cobra® **ADRESS** PLUS

# Format-Editor für Adresslisten, Etiketten und Karteikarten

©Copyright 2018 cobra – computer's brainware GmbH

cobra ADRESS PLUS®, cobra CRM PLUS®, cobra CRM PRO® und cobra CRM BI® sind eingetragene Warenzeichen der cobra – computer's brainware GmbH. Andere Begriffe können Warenzeichen oder anderweitig geschützt sein und werden hier ohne jegliche Gewährleistung der freien Verwendbarkeit benutzt.

Alle Rechte vorbehalten. Nachdruck, auch auszugsweise, verboten. Kein Teil dieses Werkes darf ohne schriftliche Einwilligung der cobra GmbH in irgendeiner Form (Fotokopie, Mikrofilm, Scan oder ein anderes Verfahren) – auch nicht für Zwecke der Unterrichtsgestaltung – reproduziert oder unter Verwendung elektronischer Systeme verarbeitet, vervielfältigt oder verbreitet werden.

Dieses Dokument stellt keine Zusicherung von Produkteigenschaften dar. Der Funktionsumfang Ihres Produktes kann vom hier dargestellten Funktionsumfang abweichen.

Änderungen, Irrtümer und Druckfehler vorbehalten.

Bearbeitet von Harald Borges.

Stand Juli 2018

[www.cobra.de](http://www.cobra.de/)

# **Der Format-Editor für Adresslisten, Etiketten und Karteikarten**

 Erteilen Sie den Befehl »Ausgabe: Drucken: Etikett / Karteikarte / Adressliste«. Klicken Sie dabei in den unteren Teil der Schaltfläche.

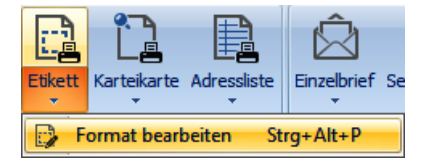

Mit diesem Format-Editor gestalten Sie eigene Ausgabeformate für Etiketten, Karteikarten und Adresslisten.

Dieser Editor wird Ihnen vertraut vorkommen, wenn Sie bereits mit marktgängigen Report-Generatoren gearbeitet haben.

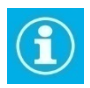

Formate für Briefe werden in einem anderen Editor erstellt. Dieser Editor wird in einem eigenen Abschnitt dieses Handbuches beschrieben.

# **Rechte**

Sind Sie als einfacher Benutzer angemeldet, können Sie – je nach Zugriffsrechten – Formate meistens nur in Ihrem eigenen Benutzerbereich speichern.

Formate im Systembereich dürfen nur Systemverwalter anlegen und bearbeiten. Systemformate können aber von allen Benutzern für ihre Adresslisten, Etiketten und Karteikarten eingesetzt werden.

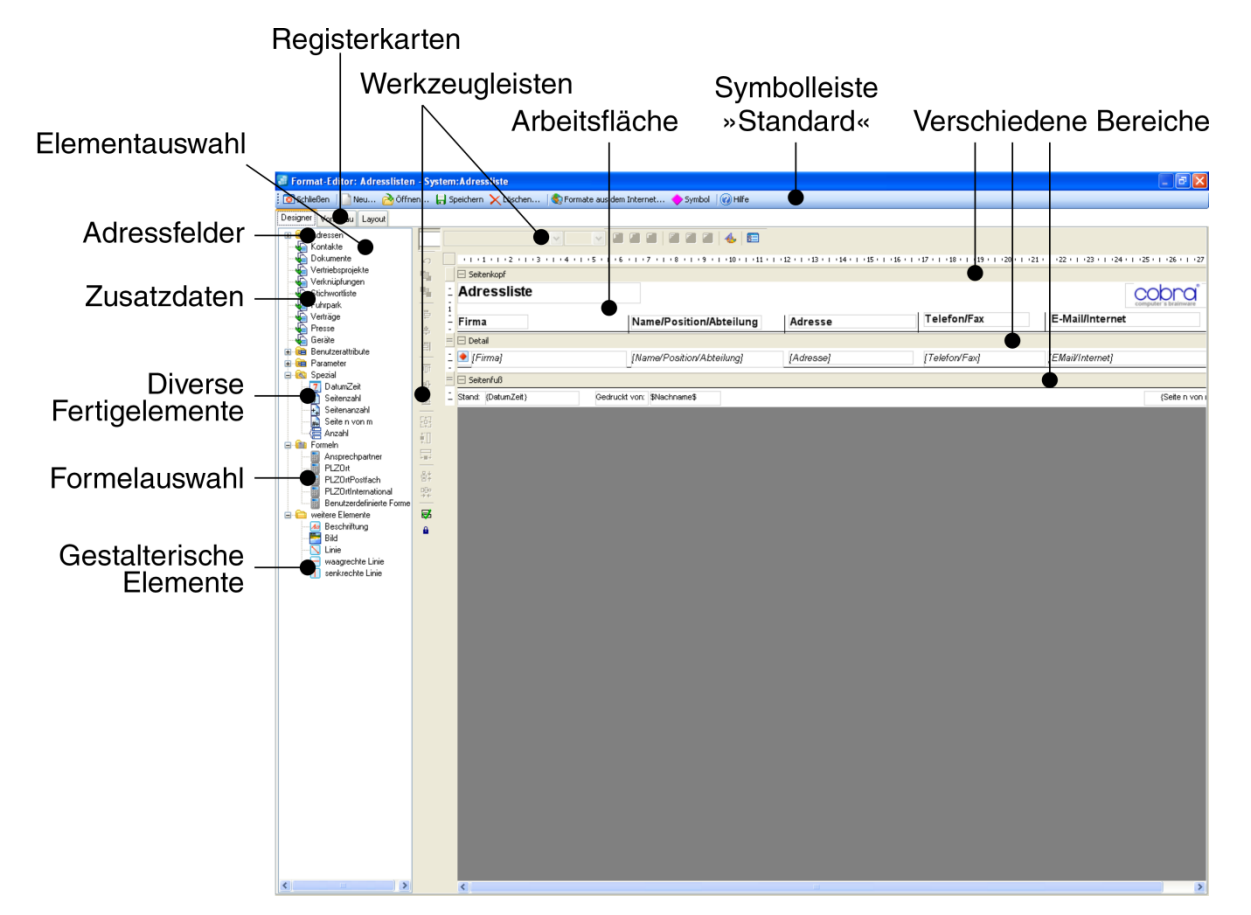

# **Überblick**

Formate werden aus einzelnen Elementen auf der Arbeitsfläche des Editors zusammengestellt. Zu den verfügbaren Elementen zählen Felder der Datenbank und Formeln ebenso wie Beschriftungen oder Graphiken.

Dieser Format-Editor verfügt über drei Registerkarten:

- Im *Designer* gestalten Sie das eigentliche Format auf einer Arbeitsfläche. Links außen sehen Sie die Elementauswahl, rechts daneben eine Werkzeugleiste. Oben findet sich eine Symbolleiste mit wichtigen Befehlen. Die eigentliche Arbeitsfläche ist eine schematische Darstellung des Formates, das dort aus verschiedenen Elementen zusammengesetzt wird.
- In der *Vorschau* sehen Sie, wie sich das Format im derzeitigen Zustand im Druck ausnehmen wird.
- Im *Layout* legen Sie einen Drucker, das Papierformat, diverse Ränder, Abstände usw. fest.

Der Format-Editor ist für die drei Arten von Formaten analog aufgebaut, lediglich die Registerkarte »Layout« weist je nach Formattyp nennenswerte funktionale Unterschiede auf.

# **Start**

Recherchieren Sie ggf. vor dem Start des Format-Editors jene Adressen, mit denen Sie Ihr neues Format später in der Vorschau des Format-Editors ausprobieren wollen. Wählen Sie auch eine geeignete Sortierreihenfolge, denn diese wird – je nach Formateinstellungen – vom Format-Editor übernommen.

Sie öffnen den Format-Editor

- mit einem der Befehle »Format: Etiketten«, »Format: Karteikarten« oder »Format: Adressliste«
- und bei der Ausgabe von Etiketten, Karteikarten oder Adresslisten über die Schaltflächen zum Bearbeiten von Formaten.

#### **Formate verwalten**

Mit der Symbolleiste »Standard« des Format-Editors verwalten Sie Ihre Formate.

Symbol | Neu... a Öffnen... | Speichern X Löschen... | Symbol | IHilfe

Wollen Sie ein *vorhandenes* Format bearbeiten, legen Sie es durch Klick auf die Schaltfläche »Öffnen« auf die Arbeitsfläche.

#### **Ein neues, leeres Format anlegen**

Wollen Sie ein völlig *neues, leeres* Format anlegen,

- klicken Sie die Schaltfläche »Neu« der Symbolleiste an.
- Geben Sie in Abhängigkeit von Ihren Rechten an, in welchem Bereich und unter welchem Namen das Format angelegt werden soll.

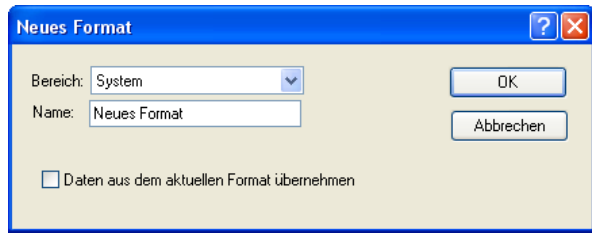

 Sie erhalten eine leere Arbeitsfläche, die im Fall einer Adressliste in die drei Bereiche »Seitenkopf«, »Detail« und »Seitenfuß« gegliedert ist. Sie können später weitere Bereiche hinzufügen. (Etiketten und Karteikarten verfügen nur über den Bereich »Detail«.)

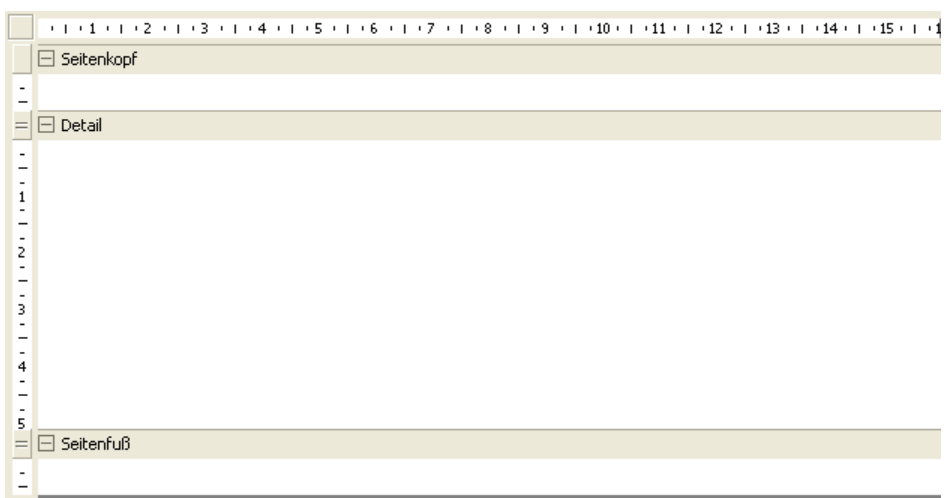

#### **Ein vorhandenes Format als Vorlage für ein neues verwenden**

Wollen Sie ein bestehendes Format als *Vorlage* für ein neues Format verwenden, so dass das bestehende Format unverändert bleibt:

- Klicken Sie die Schaltfläche **Aneu...** an.
- Aktivieren Sie die Option »Daten aus dem aktuellen Format übernehmen«.

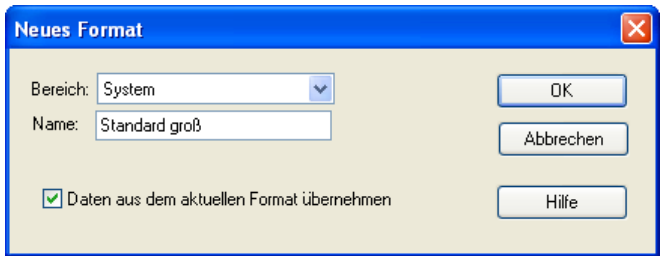

#### **Änderungen speichern**

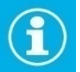

Anders als in cobra sonst üblich, müssen Sie Änderungen an Formaten eigens speichern – diese Änderungen werden also nicht etwa automatisch gespeichert, wenn Sie ein anderes Format öffnen. Sie werden beim Verlassen gefragt, ob Sie Änderungen speichern wollen.

# **Der Designer**

Im Designer legen Sie fest, was (Feldinhalte, Formeln, Beschriftungen, Graphiken usw.) im gedruckten Dokument enthalten sein und welche logischen und graphischen Eigenschaften es haben soll.

## **Elemente einfügen**

Der Format-Editor orientiert sich an »Elementen«.

- Elemente ziehen Sie bei gedrückter linker Maustaste aus der Elementauswahl links in den entsprechenden Bereich der Arbeitsfläche. Lassen Sie die Maustaste los, wird das Element auf der Arbeitsfläche abgelegt. Ziehen Sie ein Adressfeld auf die Arbeitsfläche, wird automatisch ein Beschriftungsfeld angelegt – dieses können Sie auch wieder löschen. Bei Adresslisten wird eine Beschriftung im Seitenkopf, bei Karteikarten direkt neben dem Adressfeld eingefügt.
- Die Elemente können Sie auch in der Elementauswahl anklicken und mit der Maus auf der Arbeitsfläche als Rahmen aufziehen, der ihre Größe angibt. Der Mauszeiger wird über der Arbeitsfläche zu einem Kreuz, wenn etwas aufgezogen werden kann. Fügen Sie ein Adressfeld nach diesem Verfahren in die Arbeitsfläche ein, wird keine automatische Beschriftung angelegt.

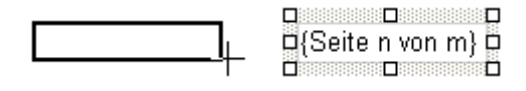

- Das Element lässt sich auf der Arbeitsfläche jederzeit verschieben, inhaltlich bearbeiten, löschen und durch Greifen an den Kanten verkleinern und vergrößern.
- Auf der eigentlichen Arbeitsfläche bearbeiten Sie die Elemente, indem Sie die Elemente markieren, zum Beispiel durch Anklicken, und dann Befehle aus den Werkzeugleisten einsetzen oder durch Doppelklick. Der Doppelklick öffnet je nach Elementtyp ein Bearbeitungsfenster für die Objekteigenschaften.
- Über Werkzeugleisten steuern Sie u. a. die Ausrichtung von Elementen und die optischen Eigenschaften von Texten.

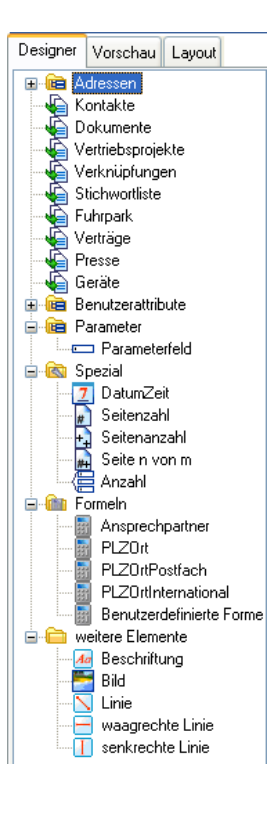

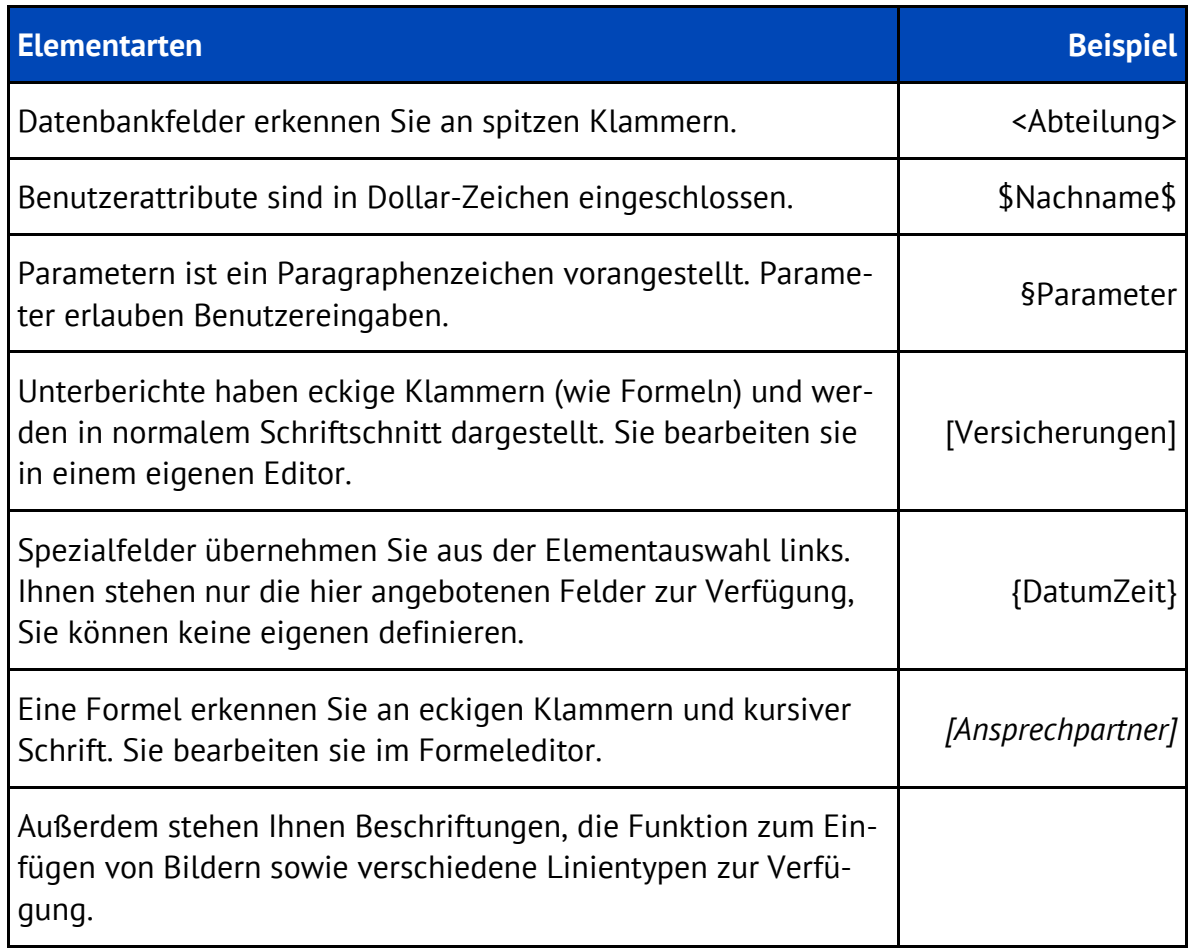

#### **Elemente auswählen**

 Klicken Sie *ein einzelnes* Element an, wird es mit einem so genannten Selektionsrahmen versehen. Damit ist es ausgewählt, und Sie können es bearbeiten.

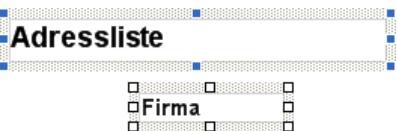

 Um Ausrichtungsfunktionen aus der Menüleiste auf Elemente anwenden zu können, müssen Sie *mehrere* Elemente auswählen. Dazu klicken Sie sie nacheinander bei gedrückter Strg-Taste an. Alle ausgewählten Elemente erhalten einen Selektionsrahmen.

#### **Bereiche**

Hier ein Beispiel, wie Elemente auf der Arbeitsfläche aussehen:

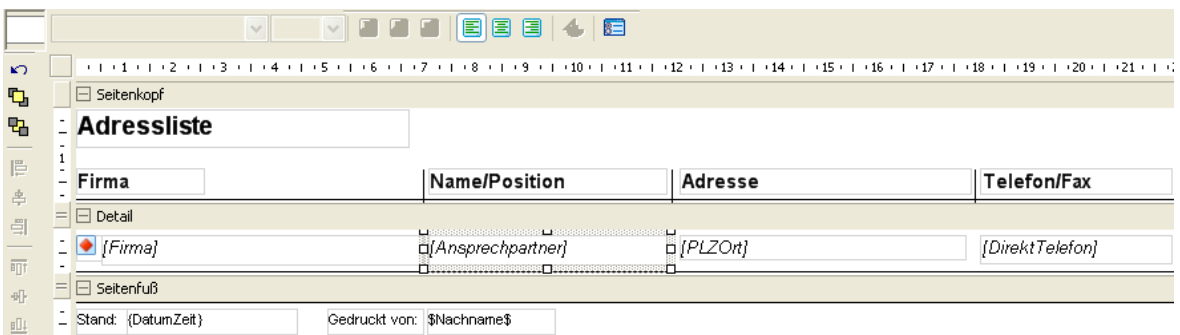

Sie sehen in der Abbildung verschiedene Elemente, verteilt auf die Bereiche Seitenkopf, Detail und Seitenfuß.

- Im Seitenkopf finden sich in diesem Beispiel Beschriftungen und Linien, die die Adressliste als Tabelle gliedern werden. Diese Elemente werden jeweils oben auf jeder Seite des späteren Ausdrucks wiederholt.
- Im Detailbereich sehen Sie in diesem Beispiel ein Symbol und Formeln, die definieren, welche Daten aus der Datenbank in die Adressliste übernommen werden sollen. Solche Formeln geben etwa an, was angezeigt werden soll, wenn ein Feld leer ist. Detailbereiche können aber natürlich auch andere Objektarten aufnehmen.
- Im Seitenfuß gibt es eine Beschriftung, ein Spezialfeld, das das aktuelle Datum ausgibt, sowie ein Benutzerattribut. Diese Elemente werden jeweils unten auf jeder Seite des späteren Ausdrucks wiederholt.

Das Format gliedert sich also in verschiedene Bereiche, die durch graue Balken voneinander abgetrennt werden. Bereiche enthalten die einzelnen Elemente des jeweiligen Formates. Es gibt zwei prinzipiell verschiedene Arten von Bereichen:

- Den Detailbereich sowie
- drei verschiedene Kopf- und Fußbereiche für Berichte, Gruppen und Seiten.

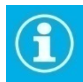

*Etiketten* und *Karteikarten* bestehen nur aus einem Detailbereich und haben keine Kopf- und Fußbereiche.

*Adresslisten* verfügen zusätzlich zum Detailbereich über Kopf- und Fußbereiche.

#### Detailbereich

Der Detailbereich enthält alle Elemente, die sich *pro Adresse* ändern. Sie legen im Detailbereich etwa fest, welche Einträge pro einzelner Adresse erfasst und für jede Adresse wiederholt werden sollen. Dazu ziehen Sie in den Detailbereich Datenbankfelder und fügen Graphiken etc. ein.

 In einer *Adressliste* stellen Sie im Detailbereich zusammen, welche Daten zu jeder einzelnen Adresse in der Liste erfasst werden sollen. Sie tragen nur einmal das Datenschema ein, es wird dann automatisch für alle auszuwertenden Adressen wiederholt:

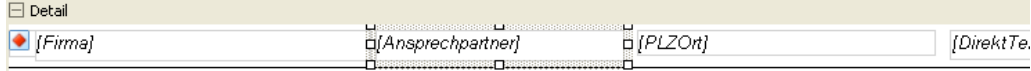

In der fertigen *Adressliste* nimmt sich dieser Detailbereich so aus:

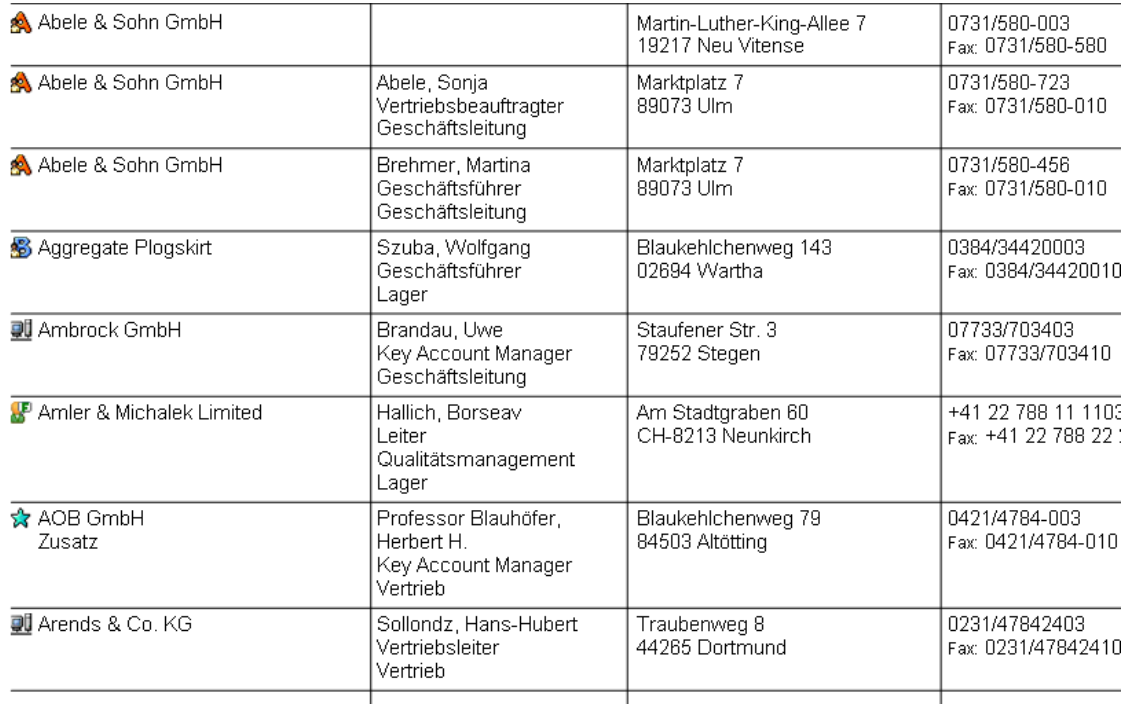

 *Karteikarten* bestehen nur aus einem Detailbereich. Sie bieten aber viel ausführlichere Informationen zu einzelnen Adressen und verzeichnen oft auch Kontakte und Bemerkungen, so dass jede Adresse eine ganze Seite oder sogar mehr Platz beansprucht.

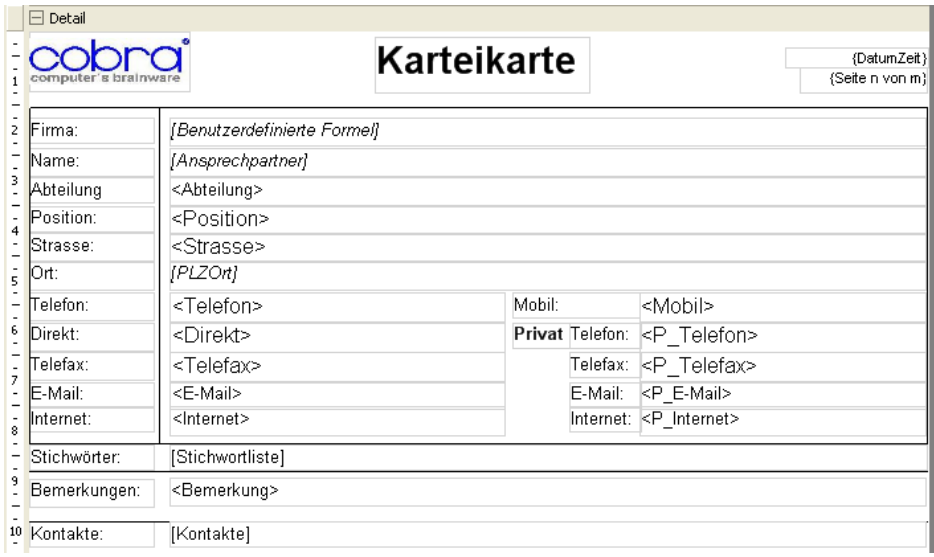

Dies ist die gesamte Definition einer Karteikarte, wie sie sich etwa ein Außendienstmitarbeiter vor einem Kundenbesuch ausdruckt.

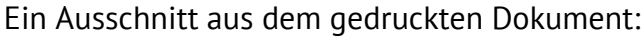

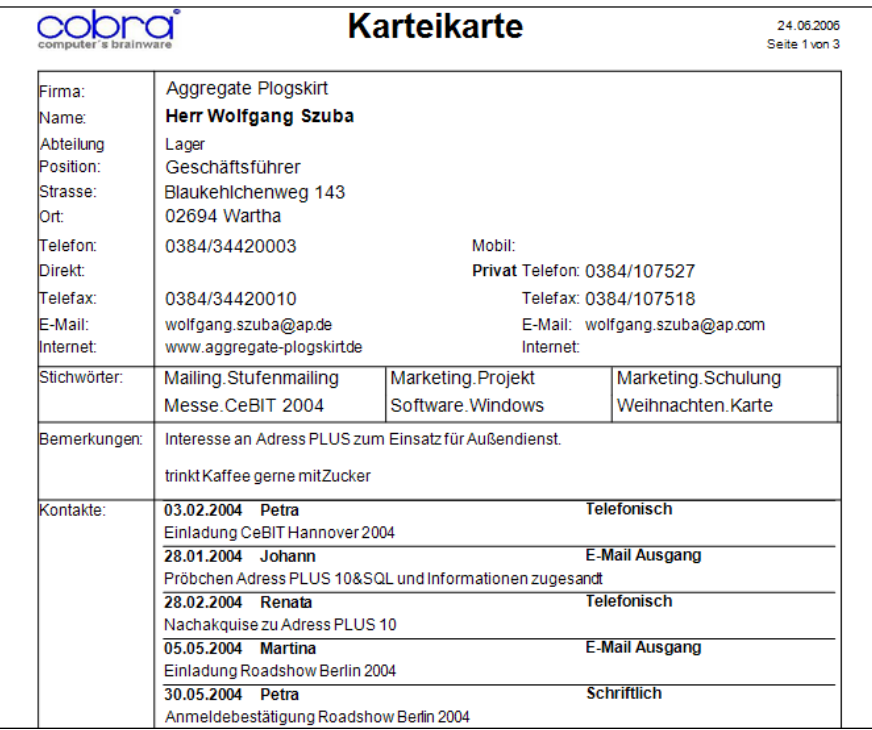

 *Etiketten* bestehen ebenfalls nur aus einem Detailbereich und haben keinerlei Kopf- und Fußbereiche.

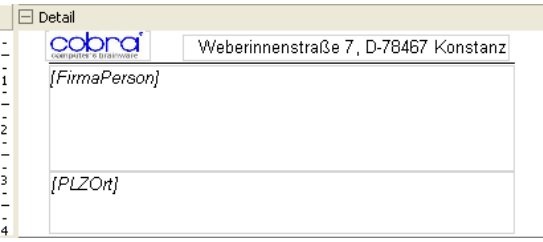

Über die Größe und Abstände der einzelnen Etiketten auf dem Ausgabebogen bestimmt das Layout *(Seite 35)*.

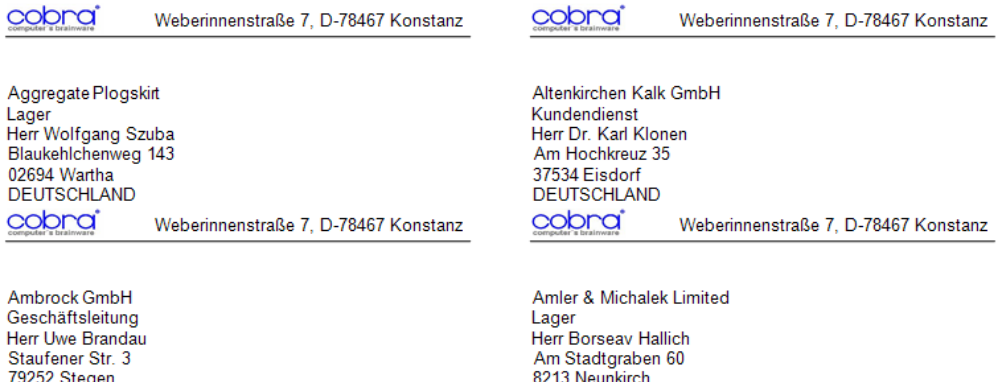

## Kopf- und Fußbereiche (nur in Adresslisten)

Deutschland

Kopf- und Fußbereiche funktionieren analog zu Textverarbeitungsprogrammen, bei denen Sie bestimmte Dinge, die sich auf jeder Seite wiederholen sollen (Seitenzahlen, Datum etc.), in Kopf- und Fußzeilen platzieren.

Schweiz

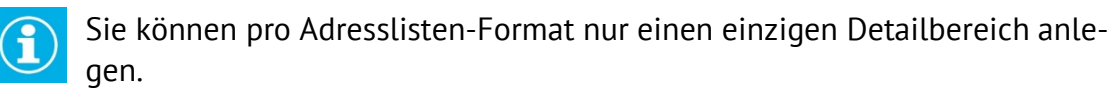

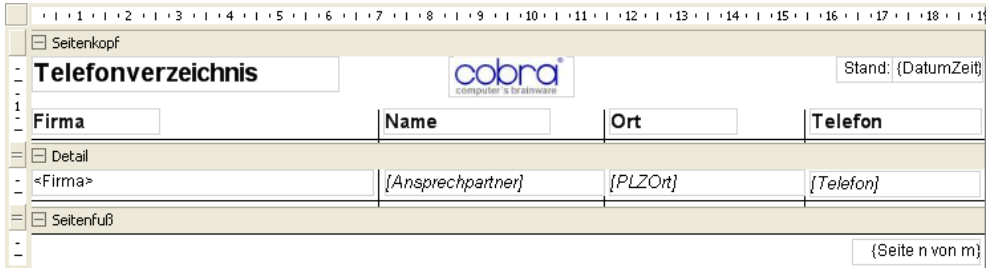

Sie sehen hier die Bereiche »Seitenkopf«, »Detail« und »Seitenfuß«.

# *Kopf- und Fußbereichs-Typen*

Solche Bereiche treten immer paarweise als Kopf- und Fußbereich auf.

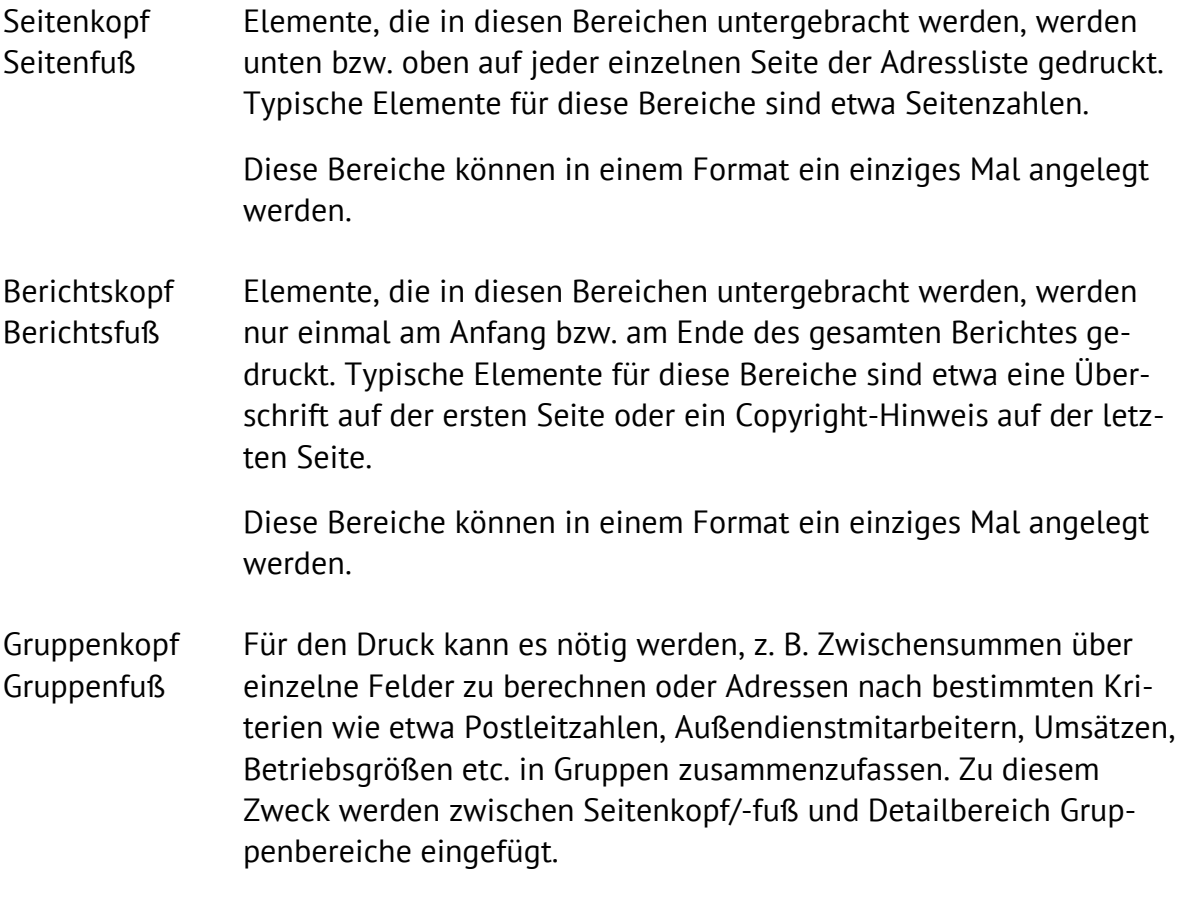

Diese Bereiche können in einem Format mehrfach angelegt werden.

### Neuen Bereich anlegen

Um neue Kopf-/Fuß-Bereiche einzufügen, klicken Sie in das Format und betätigen die rechte Maustaste. Es erscheint ein Kontextmenü, in dem Ihnen die für dieses Format zulässigen Bereiche zum Einfügen angeboten werden.

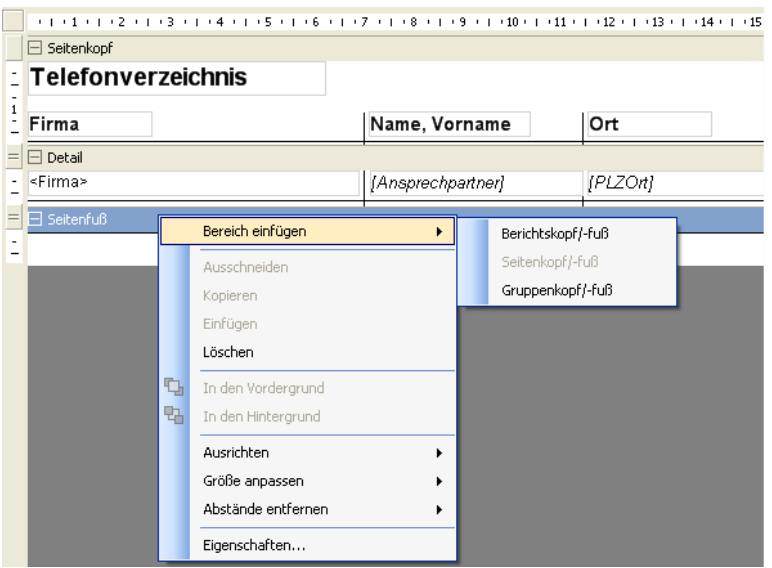

Durch Klick auf die Kästchen ⊞ bzw.  $\Box$  im Bereichsbalken klappen Sie einen Bereich zum Bearbeiten auf bzw. schließen ihn wieder.

Sie sehen, dass Kopf- und Fußbereiche immer paarweise auftreten.

#### Bereiche löschen

Nur Kopf- und Fußbereiche lassen sich löschen, der Detailbereich ist für alle Formattypen unerlässlich.

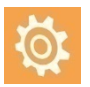

Seien Sie mit dem Löschen von Bereichen vorsichtig! Klicken Sie einen Bereich an, wird dieser markiert. Das erkennen Sie daran, dass der graue Bereichsbalken blau unterlegt wird. Betätigen Sie die Taste Entf, werden ohne Vorwarnung sowohl der angeklickte Bereich mit all seinen Elementen als auch ein eventuelles Gegenstück entfernt! *Löschen Sie einen Kopf, wird also auch der Fuß entfernt und umgekehrt.* Sollte Ihnen eine solche Löschung einmal versehentlich unterlaufen, können Sie nur sofort den Befehl »Rückgängig machen« aus der Werkzeugleiste links erteilen

oder den Format-Editor durch Klick auf den Schließknopf X oben rechts beenden und auf die Frage »Möchten Sie die Änderungen speichern« mit »Nein« antworten. In diesem Fall gehen alle Änderungen seit dem letzten Speichern verloren.

#### Bereiche bearbeiten

Wollen Sie einen Bereich verändern,

- **EXEL is all increased Figure 1** klicken Sie den Bereichsbalken doppelt an oder
- klicken den Bereichsbalken einmal an (er wird blau markiert) und klicken dann die Eigenschafts-Schaltfläche in der oberen Werkzeugleiste an.

Folgender Dialog wird geöffnet:

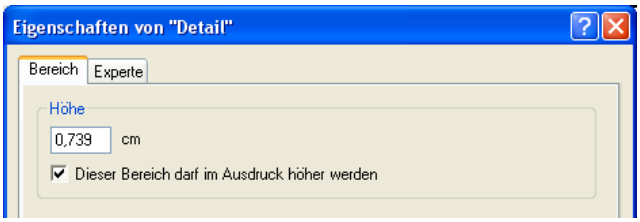

Die hier abgebildeten Einstellungen sind die einzig verfügbaren für alle Bereiche außer für Gruppenköpfe.

Zu Besonderheiten von Gruppenköpfen vgl. den nächsten Abschnitt.

 Weisen Sie dem Bereich eine Höhe zu. Ob die Höhe hier in cm oder Zoll angegeben wird, legen Sie in der Registerkarte »Layout« unter »Einheit« fest.

Sie können die Höhe jederzeit auch auf der Arbeitsfläche direkt ändern, indem Sie den Bereich mit der Maus vergrößern oder verkleinern. Dazu ziehen Sie bei gedrückter Maustaste oben oder unten am Bereichsbalken.

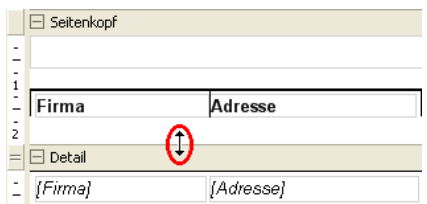

 Schalten Sie die Option »Bereich darf im Ausdruck höher werden« ein, dehnt sich der Bereich im Bedarfsfall senkrecht so aus, dass alle darin platzierten Elemente in der Vorschau und im Ausdruck sichtbar werden. Schalten Sie diese Option aus, erhält der Bereich im Druck zwangsweise die angegebene Höhe, auch wenn dadurch Elemente evtl. abgeschnitten oder überhaupt nicht angezeigt werden. Diese Option kann also evtl. auch dazu führen, dass ein Bereich, in dem etwa Kontakte platziert sind, sich über mehrere Seiten ausdehnt.

## Gruppenkopf und -fuß

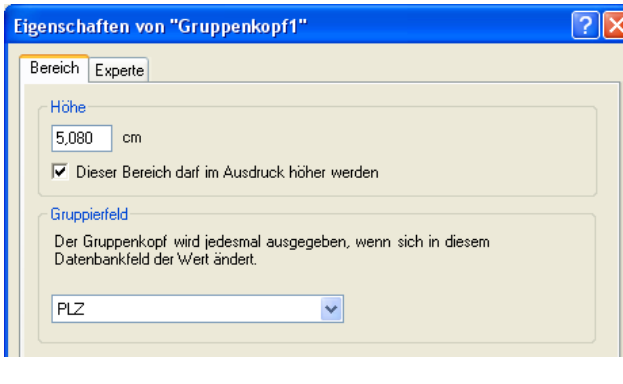

Der Bereich »Gruppenkopf« verfügt im Eigenschaftsdialog über eine zusätzliche Einstellmöglichkeit, das Gruppierfeld.

Die Idee dabei ist, Daten im Ausdruck zu Gruppen zusammenzufassen – also beispielsweise Adressen in einer Liste nach Postleitzahlen (oder Vertriebsmitarbeitern oder Umsätzen etc.) geordnet auszugeben.

- Angenommen, Sie wollen ein Adressliste nach Postleitzahlen gruppieren.
- Recherchieren Sie am besten zuerst genügend Adressen, damit sich die Gruppierung nach Postleitzahlen in der Vorschau später auch auswirkt.
- Öffnen Sie den Format-Editor mit dem Befehl »Format: Adressliste«.
- Wir arbeiten in diesem Beispiel mit einem neuen Format mit der Vorlage »System: Standard«. Öffnen Sie also das Format »System: Standard«.
- Klicken Sie in der Symbolleiste das Symbol **DNeu...** an. Tragen Sie den Namen des neuen Formates ein und übernehmen Sie das Standard-Format als Vorlage (»Daten aus dem aktuellen Format übernehmen«).
- Legen Sie nun Gruppenkopf und fuß an.
- Klicken Sie mit der rechten Maustaste in einen Bereichsbalken. Erteilen Sie aus dem Kontextmenü den Befehl »Bereich einfügen: Gruppenkopf/-fuß«.
- Es ist gleichgültig, in welchen der Bereichsbalken Sie dafür klicken, die Reihenfolge der Bereiche untereinander ist fix.

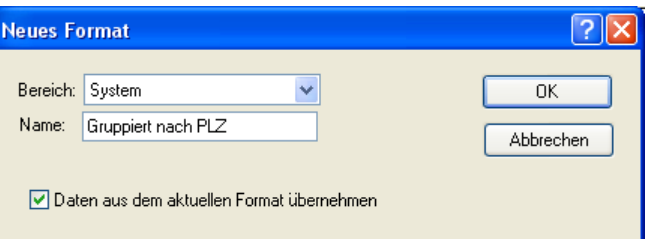

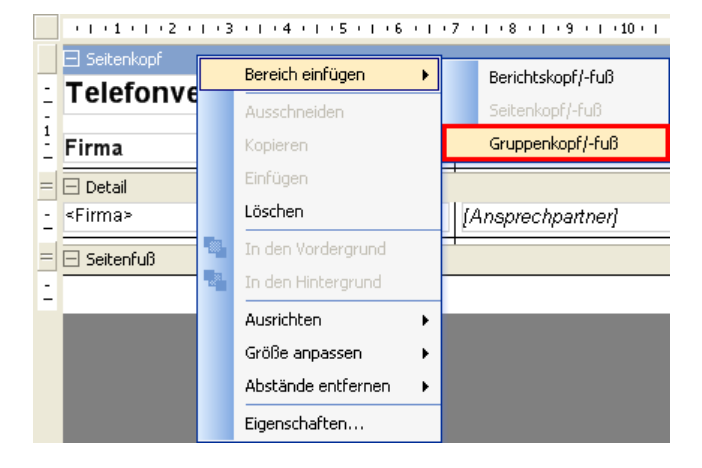

- Ziehen Sie aus der Elementauswahl das Feld »PLZ« in den Gruppenkopf. Dies ist das Feld, nach dem gruppiert werden soll.
- Verringern Sie die Höhe des Gruppenkopfes so, dass nur noch die PLZ zu sehen ist.
- Klicken Sie das Feld »PLZ« doppelt an. Weisen Sie ihm beispielsweise den Schriftschnitt fett-kursiv zu.
- Klicken Sie mit der rechten Maustaste den Bereichsbalken »Gruppenkopf1« an. Wählen Sie aus dem Kontextmenü den Menüpunkt »Eigenschaften«.
- Wählen Sie »PLZ« als Gruppierfeld. Die Liste wird nach diesem Feld sortiert.

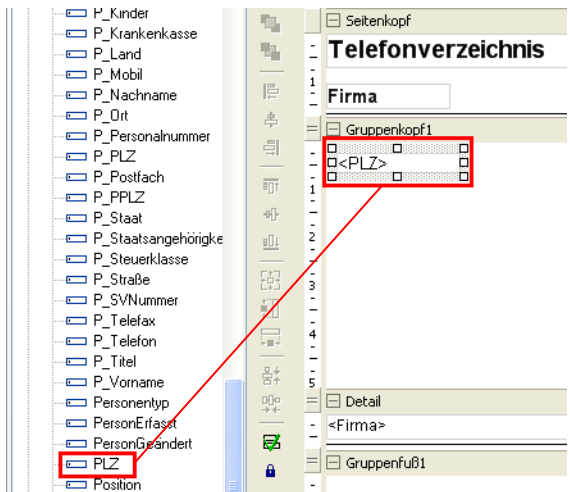

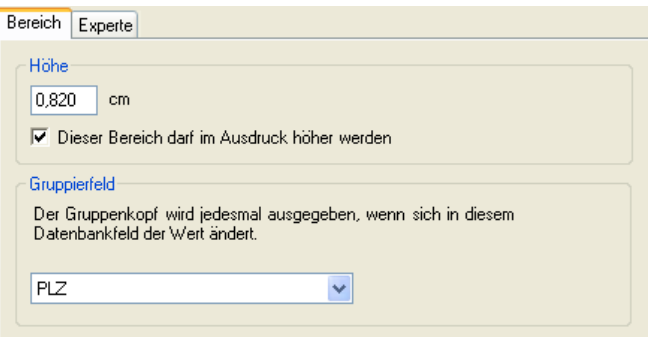

 Geben Sie in den Bereichseigenschaften *nichts* an, wird so sortiert, wie es gerade für die zugrunde liegende Datenbank eingestellt ist. Ziehen Sie auf der Arbeitsfläche das Feld »PLZ« *nicht* in den Gruppenkopf, wird zwar nach PLZs sortiert, die PLZs werden aber in der Liste nicht eigens angezeigt.

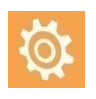

Sortierung in Vorschau und Ausgabe

Die Gruppierung des Format-Editors übersteuert immer die Sortierung der Adressen in der Datenbank. Innerhalb der Gruppierung des Format-Editors wird dann aber nach der Sortierung der Adressen in der Datenbank sortiert.

Geben Sie im Format keine Gruppierung an, werden die Adressen nach der Sortierung in der Datenbank angeordnet.

Mit den abgebildeten Einstellungen (hier ein Auszug)

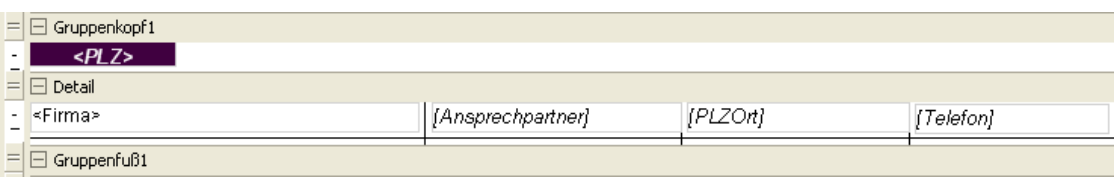

**ergibt sich eine Liste mit diesem Aufbau:** 

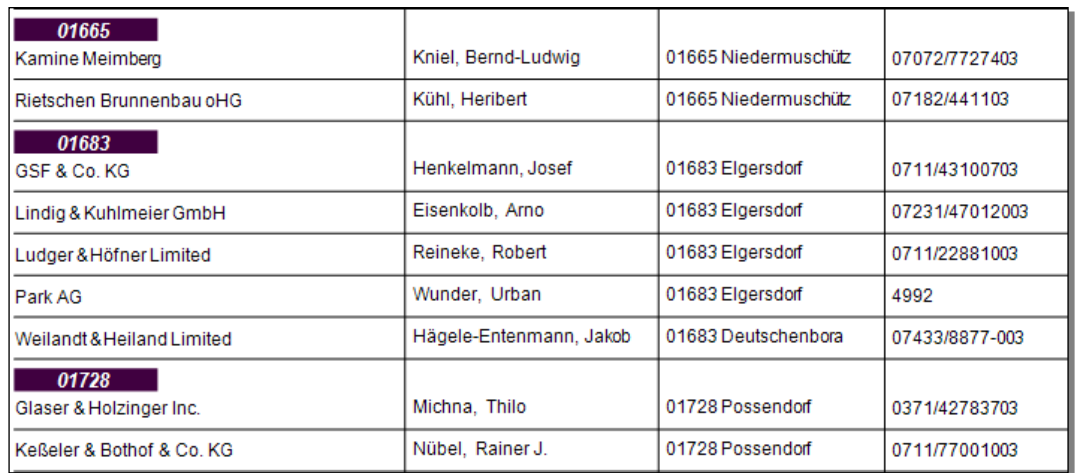

#### Einzelne Bereiche ausblenden

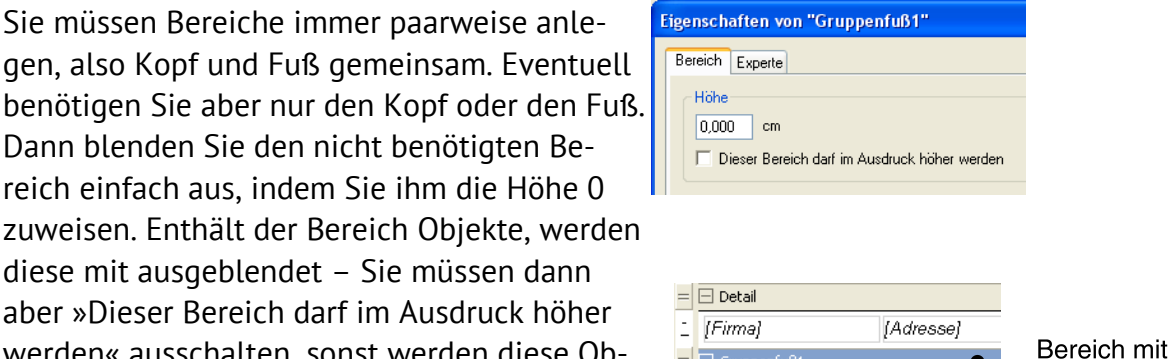

Auf der Arbeitsfläche wird der fragliche Bereich zwar weiterhin angezeigt, in Vorschau und Ausdruck ist er aber nicht mehr zu sehen.

Sie müssen Bereiche immer paarweise anlegen, also Kopf und Fuß gemeinsam. Eventuell

Dann blenden Sie den nicht benötigten Bereich einfach aus, indem Sie ihm die Höhe 0

#### Nur für Fachleute: Die Registerkarte Experte

Die Registerkarte »Experte« steuert weitere Eigenschaften. Sie enthält je nach Objekttyp andere Einstellmöglichkeiten.

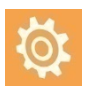

Benutzen Sie diese Registerkarte bitte nur, wenn Sie über einschlägiges Fachwissen verfügen! Wir übernehmen für die richtige Funktion dieser Registerkarte keinerlei Garantie.

zuweisen. Enthält der Bereich Objekte, werden diese mit ausgeblendet – Sie müssen dann aber »Dieser Bereich darf im Ausdruck höher werden« ausschalten, sonst werden diese Ob- $=$   $\Box$  Seitenfuß jekte doch mit ausgedruckt. E Stand vom (DatumZeit)  $=$   $\Box$  Berichtsfuß

der Höhe 0

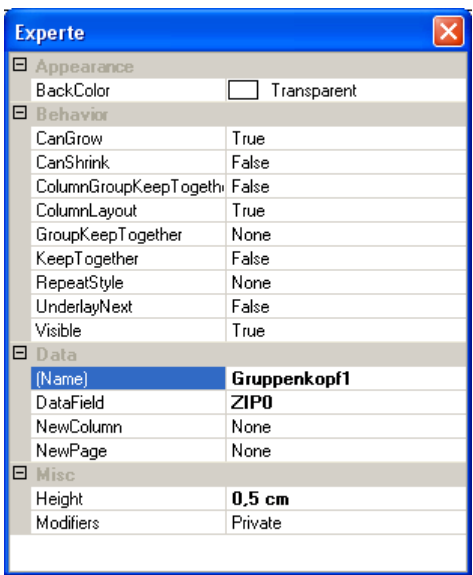

Sie verändern hier Eigenschaften des Bereiches wie den Namen, die Hintergrundfarbe, die Zahl der Spalten sowie die Spaltenabstände.

Die Optionen »CanGrow« und »CanShrink« geben an, ob der Bereich je nach Ausdehnung der in ihm enthaltenen Elemente wachsen oder schrumpfen darf (True) oder nicht (False). Beide sind aber durch die Option »Darf im Ausdruck höher werden« auf der Registerkarte »Eigenschaften« abgedeckt.

## **Die Arbeit mit Elementen**

#### Elemente selektieren

#### *Einzelnes Element*

 Mit einem Einfachklick selektieren Sie ein einzelnes Element. Das Element wird markiert.

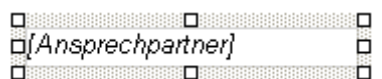

#### *Mehrere Elemente*

*1.*

Sie können Objekte über das Lineal am oberen Rand der Arbeitsfläche auswählen.

- Klicken Sie einen Bereich (z. B. den Detailbereich) an, in dem Objekte ausgewählt werden sollen.
- Klicken Sie mit der Maus ins Lineal. Der Cursor verwandelt sich in einen Pfeil.
- Halten Sie die Maustaste weiterhin gedrückt.
- Ziehen Sie sie im Lineal nach rechts oder links.
- Lassen Sie die Maustaste los.

Der Linealteil unter der Maus wird blau. Sämtliche Elemente, die ganz oder teilweise in diesen blauen Bereich des Lineals hineinragen, werden ausgewählt.

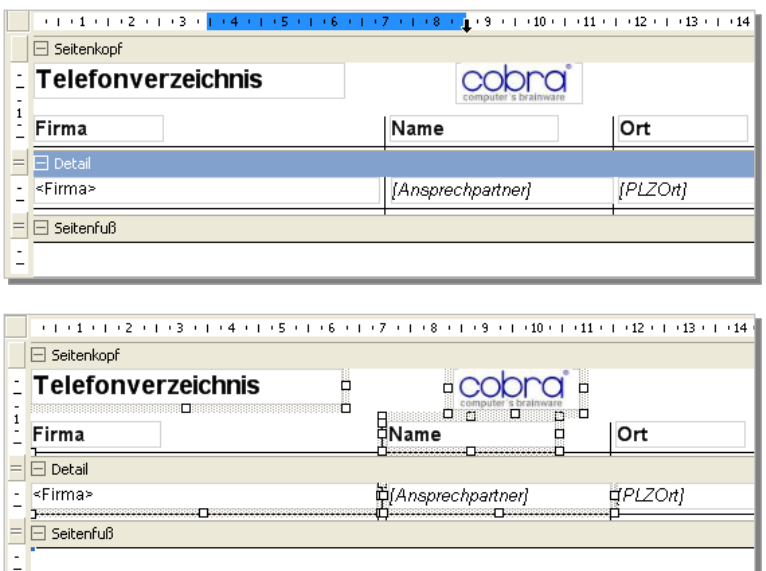

*2.*

Sie wollen mehrere Elemente selektieren, um sie etwa gegeneinander auszurichten?

 Dazu halten Sie die Strg-Taste gedrückt und klicken die Elemente nacheinander an.

Das zuletzt markierte Objekt erkennen Sie daran, dass seine Greifpunkte im Selektionsrahmen blau werden. Dies ist für Ausrichtungsbefehle wichtig, weil die anderen Objekte immer am *zuletzt* ausgewählten Objekt ausgerichtet werden!

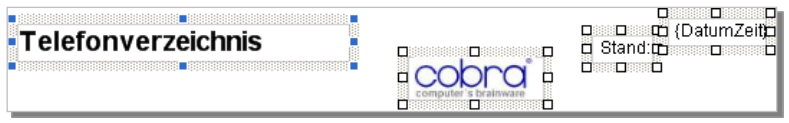

#### Element(e) löschen

 Wollen Sie eines oder mehrere Elemente löschen, selektieren Sie es oder sie und betätigen die Taste Entf.

#### Element(e) verkleinern/vergrößern

 Sie verändern Größe und Seitenverhältnis selektierter Elemente mit der Maus durch Klicken und Ziehen an einem der Zugpunkte.

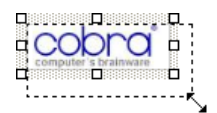

## Element(e) verschieben

- Selektieren Sie ein Element.
- Verschieben Sie es bei gedrückter linker Maustaste.

 Lassen Sie die Maustaste los, wird das Element an der neuen Position auf der Arbeitsfläche abgelegt.

#### **Werkzeugleisten**

Die Werkzeugleisten (links und oberhalb der Arbeitsfläche) arbeiten kontextsensitiv. Ihnen werden also nur jene Werkzeuge angeboten, die für die Arbeitssituation auf der Arbeitsfläche gerade zur Verfügung stehen. Was Ihnen in den Werkzeugleisten angeboten wird, hängt also davon ab, welches Element des Formates Sie auf der Arbeitsfläche gerade angeklickt haben.

#### Werkzeugleiste oberhalb der Arbeitsfläche

Eine aus Textverarbeitungen bekannte Formatierungsleiste wird bei Elementen mit Texteigenschaften aktiv. Dazu zählen Felder, Spezialfelder, Benutzerattribute und Beschriftungen. Bei Formeln wird die Schrift im Formel-Editor festgelegt, da eine Formel aus verschiedenen Schriften bestehen kann.

- Selektieren oder markieren Sie das entsprechende Element.
- Sie können auch Textattribute mehrerer Elemente auf einmal bearbeiten, sofern die gewählten Elemente Felder, Spezialfelder, Benutzerattribute oder Beschriftungen sind. Es darf also keine Formel, Linie oder Bild mit ausgewählt sein.
- Stellen Sie dann hier die Schriftattribute ein:

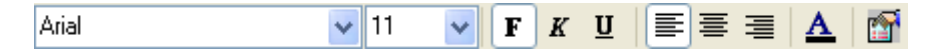

Sie bestimmen auf diese Weise Schriftart, Schriftschnitt und die Ausrichtung des Textes.

Das Symbol ganz rechts öffnet die Dialogbox für Elementeigenschaften (s. u.), in der Sie die Schrifteigenschaften ebenfalls festlegen können.

#### Werkzeugleiste links der Arbeitsfläche

#### *Aktionen rückgängig machen*

Sie machen die letzte(n) Veränderung(en) rückgängig.

#### *Elemente in den Vorder- oder Hintergrund rücken*

Durch Vordergrund- bzw. Hintergrund-Operationen legen Sie etwa Text über ein Hintergrundbild.

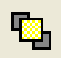

 $K$ )

Sie stellen ein Element in den Vordergrund.

Selektieren Sie das Element.

Klicken Sie diese Schaltfläche an.

Das Element (erkennbar an den blauen Greifpunkten) wird in den Vordergrund gestellt, so dass es vor allen anderen Elementen, die sich an derselben Position befinden, zu liegen kommt.

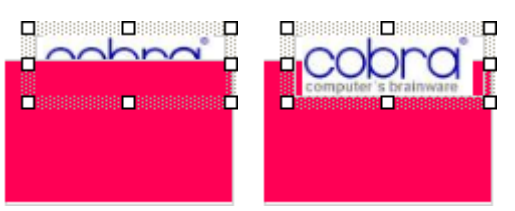

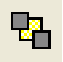

Sie stellen ein Element in den Hintergrund (das geschieht analog zum Inden-Vordergrund-Stellen).

Eine Linie wird hinter den mit einem farbigen Hintergrund versehenen Text gestellt

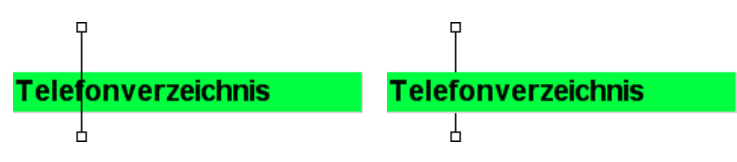

#### *Elemente aneinander ausrichten*

Ausrichtungsbefehle bewirken, dass die Position eines oder mehrere Objekte sich an der Position eines anderen Objektes orientiert. So lassen sich Objekte etwa exakt am linken Arbeitsflächenrand positionieren.

Für alle Ausrichtungsbefehle gilt:

- Selektieren Sie mindestens zwei Objekte.
- Selektieren Sie das Objekt, an dem das/die andere(n) Objekt(e) ausgerichtet werden sollen, als letztes. An diesem Objekt werden die anderen Objekte ausgerichtet.

Welches Objekt zuletzt selektiert wurde, erkennen Sie an den blauen Greifpunkten.

Sie richten Elemente linksbündig aus. Dieser Befehl arbeitet auch mit Ele-眉 menten aus verschiedenen Bereichen, Sie können damit also auch Elemente aus Kopf- und Fußbereichen aneinander ausrichten.

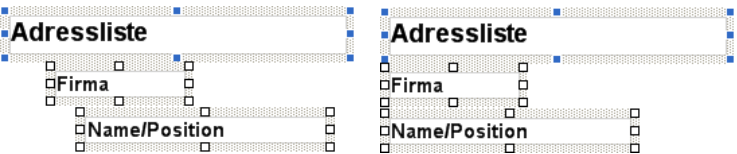

Sie haben mehrere Elemente selektiert und richten sie mittig am zuletzt se-දු. lektierten Element aus. Dieser Befehl arbeitet auch mit Elementen aus verschiedenen Bereichen.

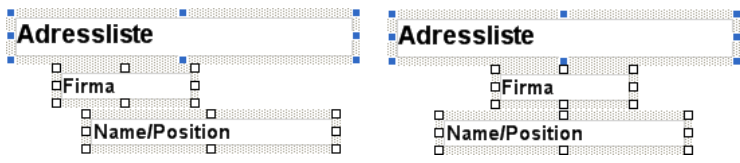

Sie haben mehrere Elemente selektiert und richten sie rechts am zuletzt selektierten Element aus. Dieser Befehl arbeitet auch mit Elementen aus verschiedenen Bereichen.

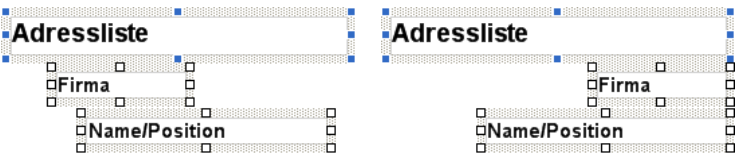

聏

ᆌ

Sie haben mehrere Elemente selektiert und richten sie oben am zuletzt selektierten Element aus. Dieser Befehl arbeitet nicht mit Elementen aus verschiedenen Bereichen.

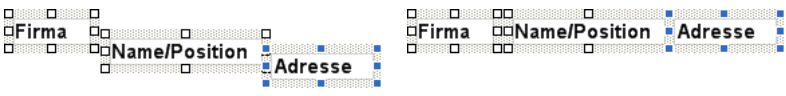

Sie haben mehrere Elemente selektiert und zentrieren Sie gegenüber dem 짜. zuletzt selektierten Element. Dieser Befehl arbeitet nicht mit Elementen aus verschiedenen Bereichen.

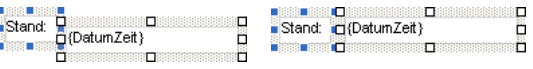

Sie haben mehrere Elemente selektiert und richten sie unten am zuletzt se-哩! lektierten Element aus. Dieser Befehl arbeitet nicht mit Elementen aus verschiedenen Bereichen.

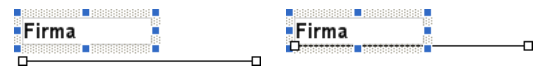

## *Größenanpassung*

Sie können die Größe von Objekten an die Größe anderer Objekte anpassen.

- Selektieren Sie die betreffenden Objekte. Selektieren Sie dabei das Objekt, an dem sich die anderen Objekte orientieren sollen, zuletzt.
- 뛊

Sie gleichen die Höhe und Breite aller selektierten Elemente dem zuletzt selektierten Element an. Dieser Befehl arbeitet auch mit Elementen aus verschiedenen Bereichen.

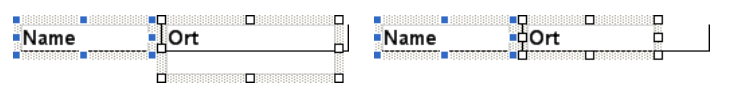

Sie gleichen die Höhe aller selektierten Elemente dem zuletzt selektierten  $\sharp$  [ Element an. Dieser Befehl arbeitet auch mit Elementen aus verschiedenen Bereichen.

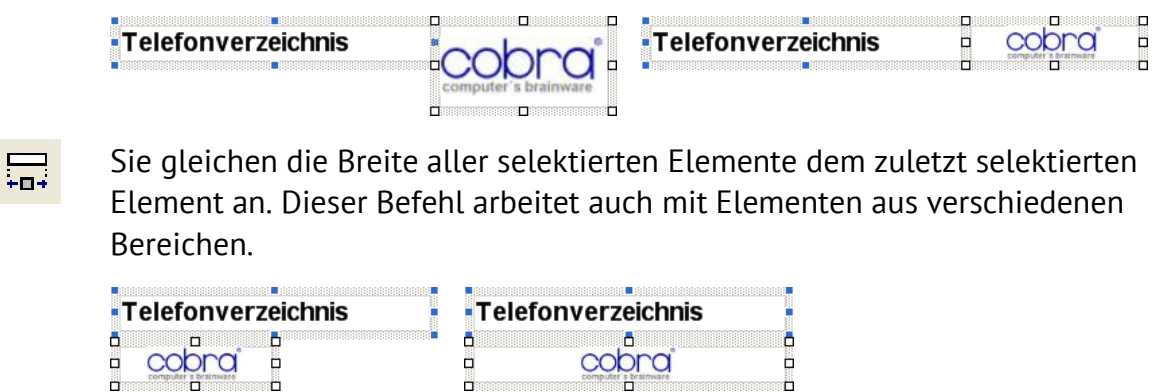

 $\Box$ 

J

#### *Abstände zwischen Elementen anpassen*

Sie können Abstände zwischen Elementen entfernen lassen, so dass diese Elemente direkt neben- oder untereinander platziert werden.

 Selektieren Sie zumindest zwei Elemente. Das zuletzt selektierte Element behält seine Position, das/die andere/n Element/e werden an das zuletzt selektierte herangerückt.

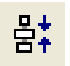

Sie entfernen den senkrechten Abstand zwischen Elementen, so dass diese direkt untereinander zu liegen kommen.

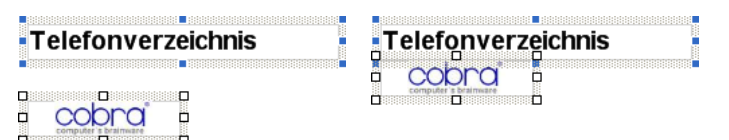

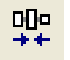

Sie entfernen den waagerechten Abstand zwischen Elementen, so dass diese direkt nebeneinander zu liegen kommen.

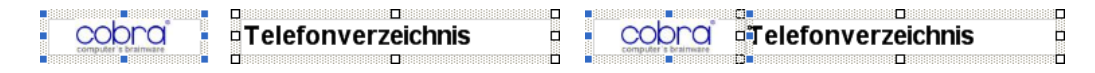

#### *Elemente anpassen*

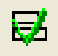

Elemente, die außerhalb des Arbeitsbereichs liegen, werden in den Arbeitsbereich geschoben. Zu kleine Elemente, die unsichtbar sind, werden sichtbar gemacht. Die Höhe von Feldelementen, Benutzerattributen, Spezialfeldern und Beschriftungen wird an die Schrifthöhe angepasst. Bei Beschriftungen wird auch noch die Breite des Elements an die Breite des Textes angepasst. Die Höhe von Bereichen wird an die enthaltenen Elemente angepasst.

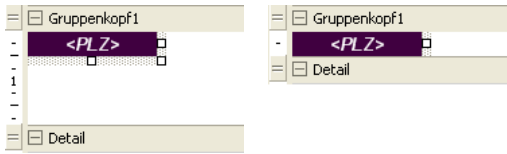

#### *Elemente vor Veränderungen schützen*

Hiermit schützen Sie den Arbeitsbereich gegen versehentliches Verschieben.  $\mathbf{a}$ Sie können Elemente aber weiterhin durch Ausrichtungsbefehle oder die Einstellungen in ihren Eigenschaften verschieben und verändern.

Diese Sperre lässt sich jederzeit wieder aufheben.

#### Elementeigenschaften bearbeiten

Um ein Element zu bearbeiten,

- **Klicken Sie es mit der rechten Maustaste ann**
- und erteilen aus dem Kontextmenü den Befehl »Eigenschaften«.
- Sie erhalten je nach Elementart eine Dialogbox, in der Sie die Eigenschaften des Elementes festlegen.

Haben Sie versehentlich mehrere Elemente selektiert, werden nur die Eigenschaften des zuerst selektierten Elementes geändert. Der Name des selektierten Elements wird in der Titelzeile des Dialogs »Eigenschaften« angezeigt.

Zum Bearbeiten stehen für die meisten Elemente 2 Registerkarten zur Verfügung, wobei die erste Registerkarte die gängigsten Einstellungen enthält, während die Registerkarte »Experte« viele weitere Einstellungen enthält. Den Expertenmodus sollten Sie nur einsetzen, wenn Sie im Umgang mit Reportgeneratoren geübt sind. Die Registerkarte »Experte« ist englischsprachig und wird hier nicht beschrieben.

#### *Felder, Beschriftung*

Feld-Elemente werden im Designer in spitzen Klammern angezeigt: z. B. <Firma>.

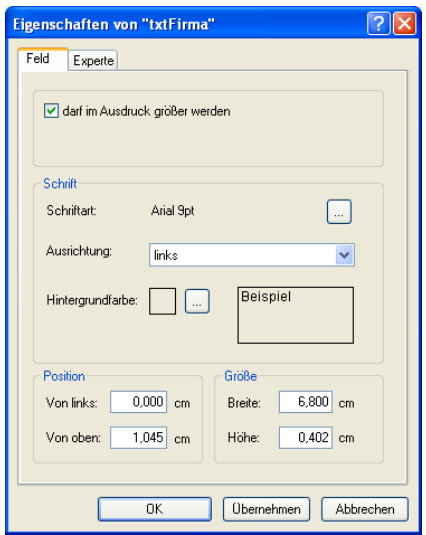

Name................................Der in der Titelleiste angezeigte Name wird vom Programm vergeben und kann nicht geändert werden.

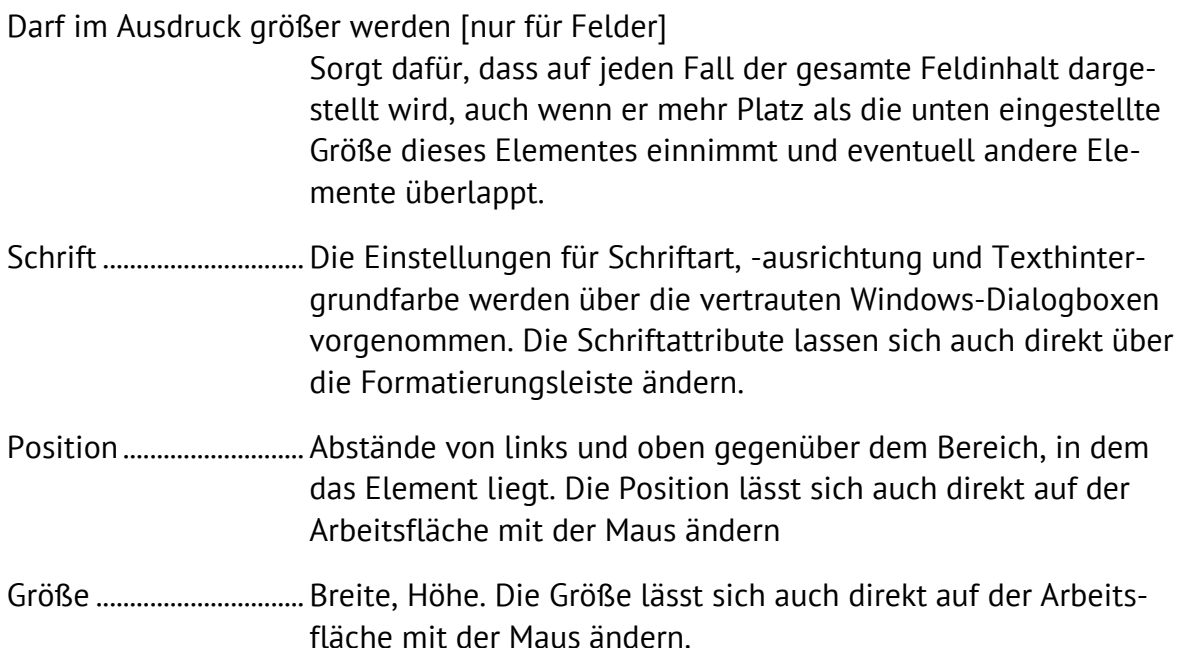

#### *Beschriftung*

Beschriftungen erscheinen im Designer als einfacher Text.

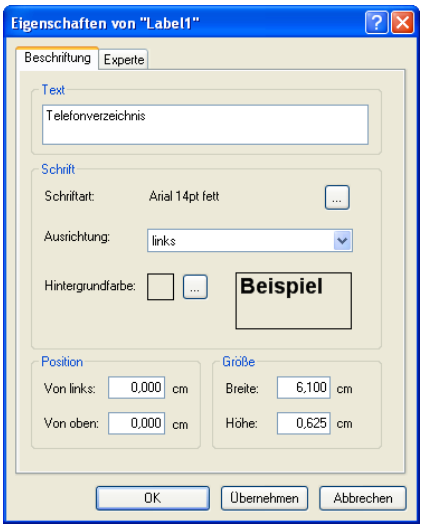

Name................................Der in der Titelleiste angezeigte Name wird vom Programm vergeben und kann nicht geändert werden.

- Text................................... Tragen Sie hier den eigentlichen Beschriftungstext ein.
- Schrift ..............................Die Einstellungen für Schriftart, -ausrichtung und hintergrundfarbe werden über die vertrauten Windows-Dialogboxen vorgenommen. Die Schriftattribute lassen sich auch direkt über die Formatierungsleiste ändern.
- Position ........................... Abstände von links und oben gegenüber dem Bereich, in dem das Element liegt. Die Position lässt sich auch direkt auf der Arbeitsfläche mit der Maus ändern.

Größe ............................... Breite, Höhe. Die Größe lässt sich auch direkt auf der Arbeitsfläche mit der Maus ändern.

#### *Linien*

Um eine Linie einzufügen, klicken Sie in der Elementauswahl auf eine der Linienarten. Der Cursor wird zu einem Kreuz, und Sie können die Linie zeichnen. Sie können sie später jederzeit wieder selektieren und an ihren Greifpunkten verändern.

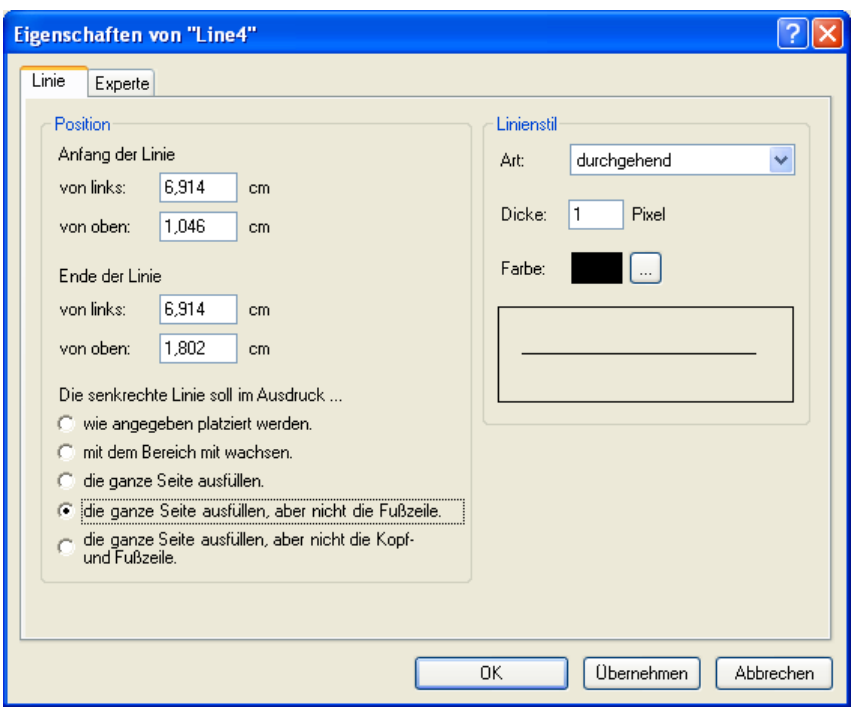

Name................................Der in der Titelleiste angezeigte Name wird vom Programm vergeben und kann nicht geändert werden.

Anfang / Ende der Linie

Die Angaben verstehen sich gegenüber dem Bereich, in dem die Linie liegt. Senkrechte Linien über mehrere Bereiche *(siehe übernächste Option)* ignorieren diese Einstellung!

Linienstil.........................Die unter Windows üblichen Einstellungen.

Die senkrechte Linie soll im Ausdruck ...

Mit diesen Optionen können Sie senkrechte Linien über mehrere Bereiche ausdehnen. Für waagerechte Linien gibt es keine vergleichbaren Einstellmöglichkeiten.

Wie angegeben platziert werden

In diesem Fall wird die Linie exakt an der von Ihnen definierten Stelle mit der von Ihnen angegebenen Länge untergebracht und auch nicht über den Bereich, in dem sie liegt, hinaus ausgedehnt. Verändert sich die Größe des Bereiches, ändert sich die Länge der Linie also nicht.

Die folgenden Einstellungen bewirken, dass sich senkrechte Linien automatisch so ausdehnen, dass sie bestimmte Bereiche des Blattes immer ausfüllen. Diese Funktionen dienen z. B. dazu, Spalten in Listen durch Linien voneinander abzuheben.

Beachten Sie, dass die automatische Anpassung der Linien nur nach unten, nicht nach oben stattfindet! Das obere Ende der Linie liegt also auch im Ausdruck an exakt jener Position, die in den Linieneigenschaften eingestellt ist. Die Linie wird aber nach unten in der angegebenen Weise ohne einen unteren Rand verlängert, egal wo die Linie platziert ist, wie lang sie im Designer ist usf.

Mit dem Bereich mitwachsen

In diesem Fall passt sich die Linie automatisch Größenänderungen des Bereichs an. Dies geschieht aber nur nach unten.

Die ganze Seite ausfüllen

Die Linie erstreckt sich durch alle Bereiche über das gesamte Blatt bis zum in der Registerkarte »Layout« definierten Rand. Auch dies gilt nur nach unten, ein Abstand nach oben hingegen wird beibehalten.

#### Die ganze Seite ausfüllen, aber nicht die Fußzeile

Die Linie erstreckt sich durch alle Bereiche über das gesamte Blatt bis an den oberen Rand der Fußzeile. Auch dies gilt nur nach unten, ein Abstand nach oben hingegen wird beibehalten.

#### Die ganze Seite ausfüllen, aber nicht die Kopf- und Fußzeile

Damit bleiben Kopf- und Fußzeile frei, die Linie füllt aber den Rest des Blattes komplett nach unten. Ein Abstand der Linie nach oben wird beibehalten.

#### *Bilder*

- Name..........Der in der Titelleiste angezeigte Name wird vom Programm vergeben und kann nicht geändert werden.
- Bild..............Mit »Ändern« bestimmen Sie den Pfad zur Bilddatei. Zulässige Dateitypen sind bmp, gif, jpg, jpeg, png, ico, emf, wmf.
- Position .....Abstände von links und oben gegenüber dem Bereich, in dem das Element liegt. Die Position lässt sich auch direkt auf der Arbeitsfläche mit der Maus ändern.
- Größe .........Breite, Höhe. Die Größe lässt sich auch direkt auf der Arbeitsfläche mit der Maus ändern.

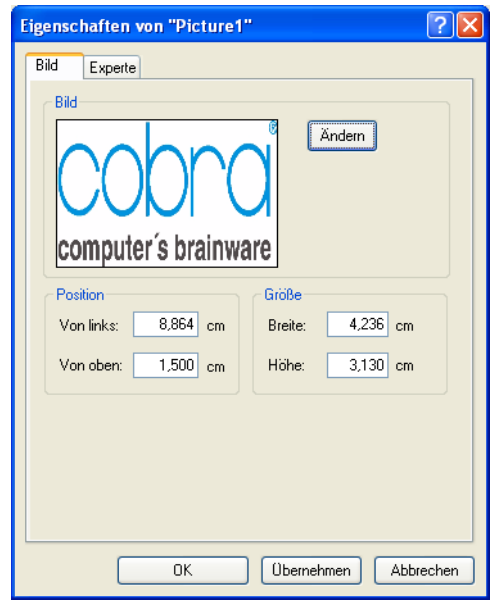

#### *Formeln*

Beim Konvertieren alter Formate in das neue Format können die alten Formeln nicht einfach übernommen werden, weil der neue Formel-Editor einen geringeren Funktionsumfang hat als der alte Formel-Editor. Überprüfen Sie also alle konvertierten Formate in diesem neuen Format-Editor!

Formeln stehen in der Elementauswahl zur Verfügung und werden wie Datenbankfelder und Spezialfelder in den Arbeitsbereich gezogen. Formeln können neu angelegt, editiert und gelöscht werden. Jede Formel hat einen einmaligen Namen und steht mit ihrem Namen in der Elementauswahl. Im Designer wird der Name der zum Bearbeiten geladenen Formel angezeigt. Die Formel selber wird im Formel-Editor wiedergegeben und kann dort bearbeitet werden.

Formeln sind im Designer an eckigen Klammern und kursiver Schrift zu erkennen: *[Ansprechpartner]*

In der Elementauswahl stehen Ihnen folgende Formeln zur Verfügung.

**E** ∴N Formeln Ansprechpartner A PLZOrtPostfach PLZ0rtInternational  $\overline{\phantom{a}}$  Benutzerdefinierte Formel

Ziehen Sie eine solche Formel auf die Arbeitsfläche des Designers, und bearbeiten Sie sie anschließend.

Zum Bearbeiten klicken Sie die Formel im Designer doppelt an. Die Formel wird in einem eigenen Editor geöffnet.

*Systemverwalter* können neue Formeln hinzufügen und alte Formeln löschen. Sie finden die Formeln als XML-Dateien im Verzeichnis System\Macros. Die Formeln werden in der Elementauswahl in der Reihenfolge der Dateien (Sortierung auf Name) angezeigt. Sie löschen eine Formel dauerhaft aus der Elementauswahl, indem Sie die entsprechende Datei löschen. Im Eigenschaften-Dialog für Formeln können Sie Ihre angepassten oder selbst erstellten Formeln als Datei speichern, sodass sie in der Elementauswahl zur Verfügung stehen. Klicken Sie dazu auf das Disketten-Symbol im Formel-Editor. Das Disketten-Symbol wird nur im Systemverwalter-Modus eingeblendet.

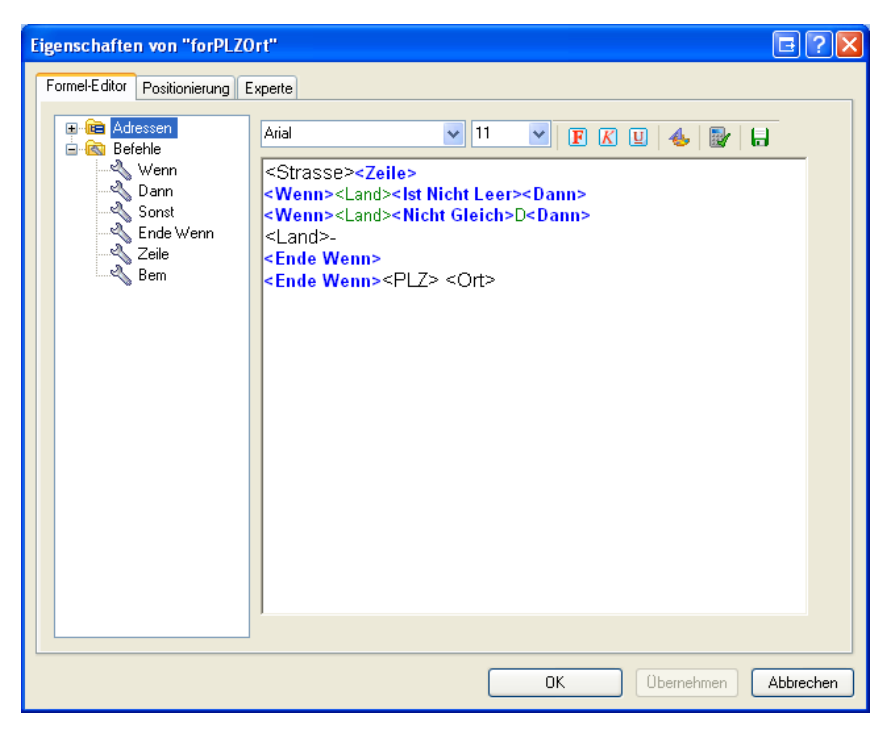

Es gibt einen Feld- und einen Befehlsvorrat sowie eine Arbeitsfläche. Felder und Befehle werden mit Drag&Drop in die Arbeitsfläche gezogen oder per Doppelklick an der Position der Einfügemarke im Arbeitsbereiche eingefügt. Felder und Befehle können aber auch direkt als Text eingegeben werden. Formel-Befehle werden wie bisher blau angezeigt und Datenbank-Felder innerhalb einer Bedingung grün, freier Text hingegen wird in der Farbe und Schrift ausgedruckt, die der Benutzer im Formel-Editor einstellt.

Der Formel-Editor kennt die abgebildeten Befehle.

Den Wenn-Befehl bearbeiten Sie durch Doppelklick auf <Wenn> in einem eigenen Fenster.

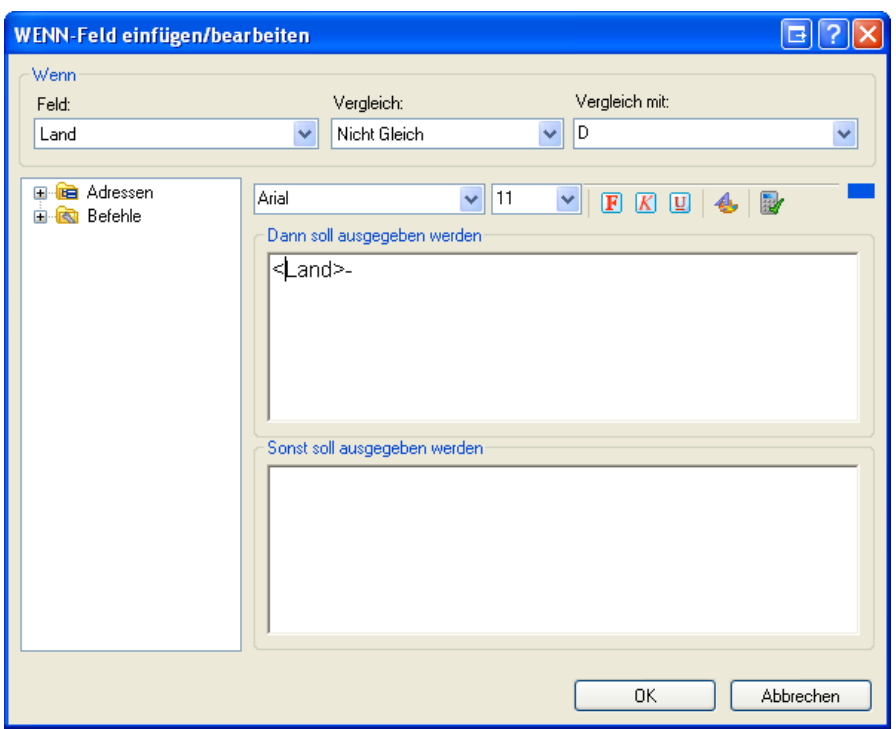

Sie können ein Feld mit einem anderen Feld vergleichen oder mit einem festen Wert, den Sie bei "Vergleichen mit" eingeben. Wenn Sie einen Vergleichstext eingeben, der einem Feldnamen entspricht (z.B.: "Feld2"), wird das als Vergleich gegen das entsprechende Feld interpretiert ("<Feld2>"). D.h. im Formel-Editor wird der Text mit spitzen Klammern gezeigt (<Wenn><Land><Nicht Gleich><Feld2><Dann> …). Wenn Sie tatsächlich gegen den Text "Feld2" vergleichen möchten, können Sie die spitzen Klammern im Formel-Editor entfernen.

Das kleine blaue Rechteck in der Werkzeugleiste zeigt Ihnen, auf welches Eingabefeld sich die Formatierungswerkzeuge in der Werkzeugleiste beziehen - oben ("Dann soll ..." oder unten ("Sonst soll ...").

#### **Positionierung**

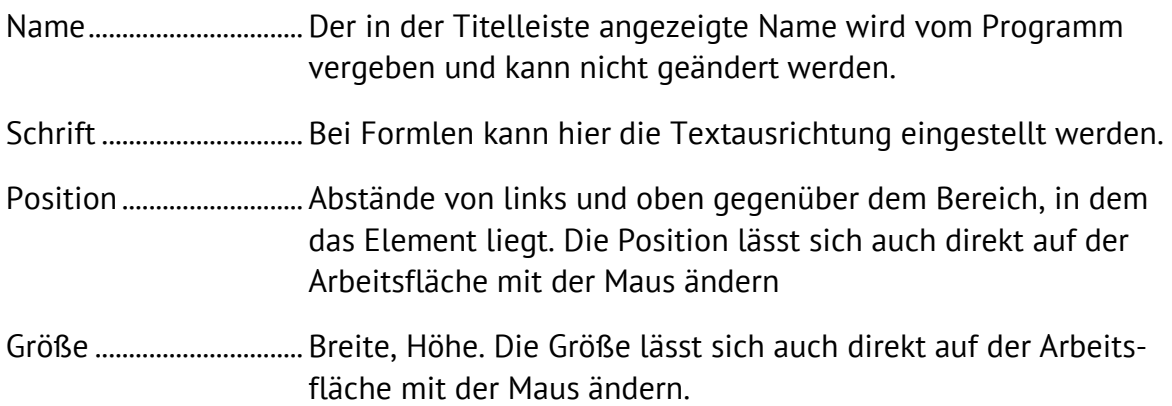

#### **Unterberichte**

Unterberichte geben Daten wieder, die ihrerseits aus zahlreichen Datensätzen bestehen können – ein Beispiel sind etwa die Kontakte zu einer Adresse oder die Service-Daten aus einer Zusatztabelle. Sie wählen aus, welche und wie viele dieser Datensätze in das Dokument einfließen sollen. Ein Unterbericht kann einen weiteren Unterbericht enthalten.

Bei Daten für Unterberichte handelt es sich

- einerseits um die in Ihrem System angelegten Zusatzdatentabellen (in den Unterberichten am Namen zu erkennen, in der Abbildung »Versicherungen«, »Service«, »TÜV-Abwicklung«),
- andererseits um Kontakte, Dokumente, Adressverknüpfungen und Stichwörter.

√e Adressverknüpfungen Versicherungen Service Vertriebsprojekte Verträge Kontakte Dokumente Stichwortliste

D[Stichwortliste]

Sie ziehen einen Unterbericht auf die Arbeitsfläche in einen Bereich (meist dürfte es sich um den Detailbereich handeln) und bearbeiten ihn anschließend.

Neben den bereits vertrauten graphischen Eigenschaften sowie den Möglichkeiten, sie an anderen Objekten auszurichten etc. gibt es für Unterberichte zwei zusätzliche Bearbeitungsmöglichkeiten:

- Den Editor für Unterberichte, in dem Sie festlegen, welche Daten aus dem zur Verfügung stehenden Datenvorrat ins Format aufgenommen werden sollen.
- Die Dialogbox mit den Unterberichts-Eigenschaften. Hier können Sie u. a. festlegen, wie viele Datensätze wiedergegeben werden sollen.

#### Einen Unterbericht zusammenstellen

Sie stellen den Unterbericht in einem Editor zusammen, der über eine abgespeckte Version der vertrauten Arbeitsfläche verfügt.

Sie öffnen diesen Editor

- entweder durch Doppelklick auf den Unterbericht auf der Arbeitsfläche
- oder indem Sie den Unterbericht auf der Arbeitsfläche mit der rechten Maustaste anklicken und im Kontextmenü den Befehl »Unterbericht bearbeiten« erteilen.

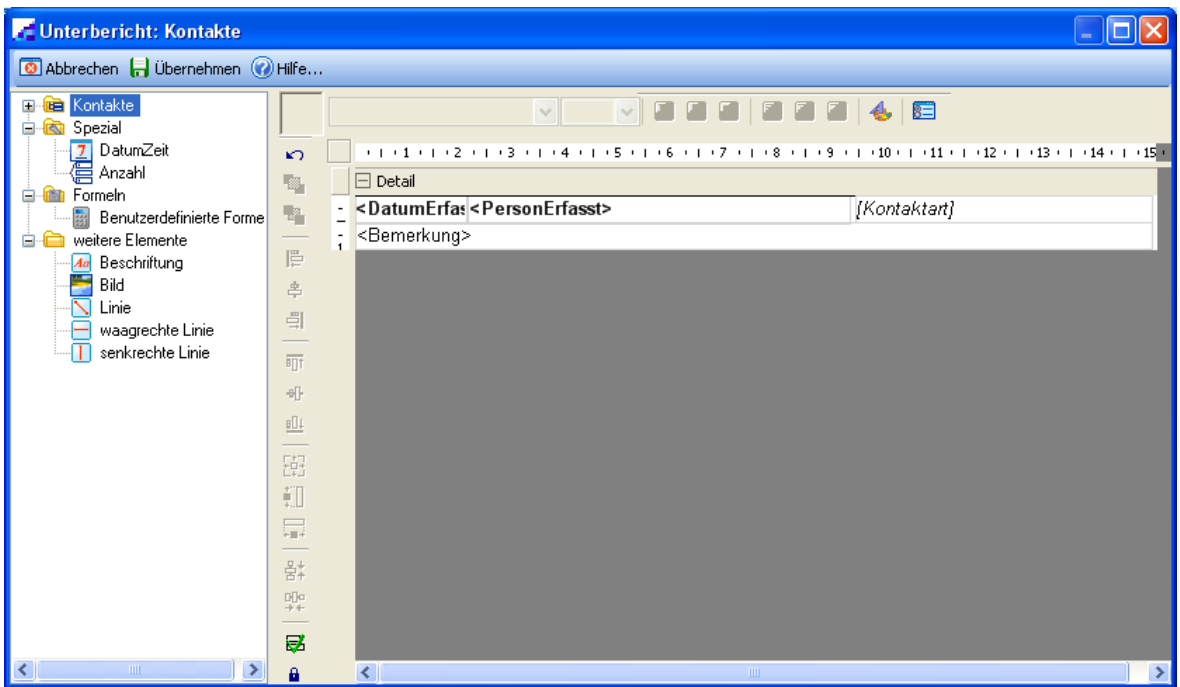

Sie verfahren hier wie gewohnt und ziehen Elemente aus der Auswahl links auf die Arbeitsfläche, ehe Sie sie dort bearbeiten. Diese Elemente bilden dann den Unterbericht.

 Danach kehren Sie durch Klick auf den Schließknopf oben rechts auf die Hauptarbeitsfläche zurück. Hier treffen Sie weitere Einstellungen für den Unterbericht.

#### Umfang des Unterberichtes

Wie viele Kontakte tatsächlich in der Vorschau angezeigt und später ausgedruckt werden, ist von einer Einstellung in den Eigenschaften für [Kontakte] abhängig.

- Klicken Sie auf der Arbeitsfläche das Element [Kontakte] mit der rechten Maustaste an.
- Erteilen Sie aus dem Kontextmenü den Befehl »Eigenschaften«.
- Die entscheidenden Einstellungen verteilen sich über zwei Registerkarten.

#### 1. Auswahl der Unterdatensätze

Diese Registerkarte ist je nachdem, mit welcher Art von Daten Sie es zu tun haben, anders benannt. Sie filtern hier jene Einträge der Unterdatensätze heraus, die Sie ausdrucken wollen.

Die Benutzer können diese Einstellungen im Druck-Dialog bei "Filter" für einen einzelnen Ausdruck ändern.

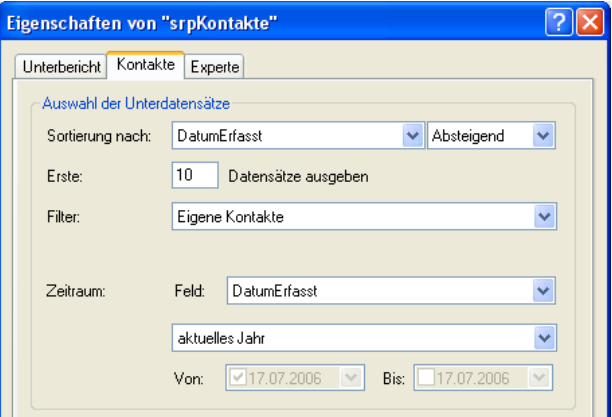

#### 2. Größe

Eine fundamentale Einstellung ist die Option unten in der Registerkarte »Unterbericht«.

Diese Einstellung sorgt dafür, dass tatsächlich alle ausgewählten Datensätze ausgedruckt werden, egal ob der dafür im Format eigentlich zugewiesene Platz ausreicht oder nicht. Zugleich sorgt diese Option dafür, dass der Unterbericht nur dann angezeigt wird, wenn Daten vorhanden sind. Damit wird verhindert, dass Lücken im Bericht entstehen, wenn im Unterbericht keine Daten vorhanden sind.

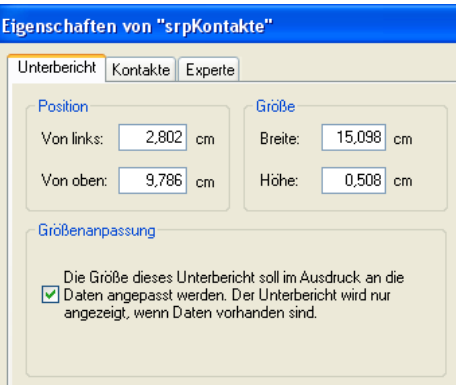

#### 3. Ausdruck auch über mehrere Seiten

Achten Sie darauf, dass auch bei dem Bereich, der den Unterbericht enthält, eingestellt ist, dass er größer werden darf.

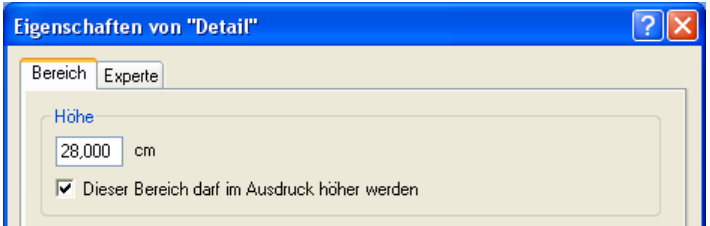

Aktivieren Sie im Bereich, der den Unterbericht enthält, die Option »Dieser Bereich darf im Ausdruck höher werden«.

# **Layout**

In der Registerkarte »Layout« treffen Sie Einstellungen, die den Druck betreffen: etwa jene für Seitenränder oder die Abstände zwischen einzelnen Etiketten auf einem Druckbogen. Diese Einstellungen werden auch von der Vorschau des Format-Editors verwendet. Je nach Formatart differieren die Einstellungen.

#### **Etiketten**

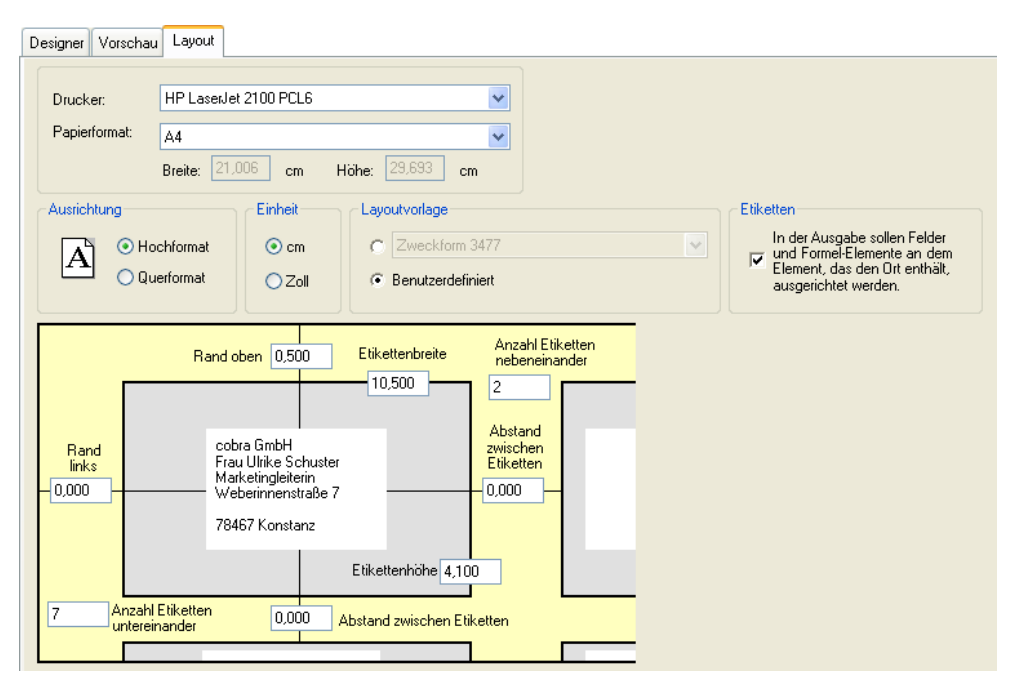

- Drucker............................Mit welchem Drucker später tatsächlich gedruckt wird, wird von dieser Einstellung nicht beeinflusst. Der im Layout angegebene Drucker ist »nur« der Drucker, der den Benutzern *vorgeschlagen* wird. Der Drucker für den tatsächlichen Druck wird später auf jedem einzelnen Rechner von den Benutzern individuell festgelegt.
- Papierformat................. Wählen Sie hier das Papierformat. Dieses Format wird auch für die Vorschau im Format-Editor verwendet.
- Ausrichtung ................... Wählen Sie zwischen Hoch- und Querformat.
- Einheit ............................. Sie können Einheiten cm oder Zoll [= Inch] wählen. Diese Einheit wird nicht nur hier in der Registerkarte »Layout« verwendet, sondern im gesamten Format-Editor.
- Layoutvorlage............... Wir liefern Ihnen eine Auswahl vordefinierter Formate für gängige Etikettengrößen führender Hersteller mit. Diese Formate wählen Sie aus der Auswahlliste aus. Klicken Sie die Option »Benutzerdefiniert« an, wenn Sie eigene Etikettenformate definieren wollen. Diese Funktion ist etwa

dann praktisch, wenn Sie eigene Adressaufkleber für Briefe auf selbstklebendes Papier ausgeben möchten, oder wenn Sie mit fertigen Etiketten arbeiten, für die wir keine Formate mitliefern, so dass Sie sie ausmessen und die Werte manuell erfassen müssen.

Etiketten .........................Diese Ausrichtungsoption sorgt dafür, dass die Zeile, in der der Ort steht, immer einen festen Abstand vom oberen Rand des Etiketts hat, egal, wie viele Zeilen davor stehen.

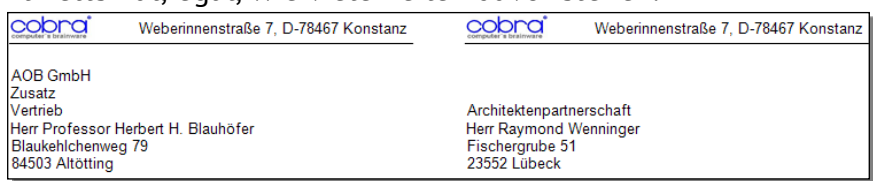

Schalten Sie diese Option aus, wird der Text des Etiketts am oberen Rand des Detailbereichs ausgerichtet.

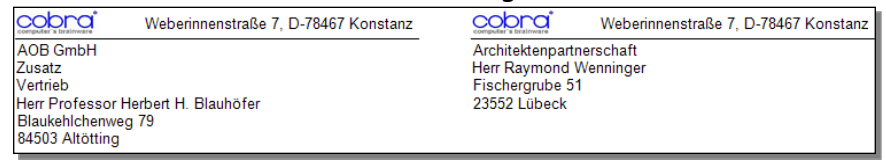

Rand usw. ...................... Im benutzerdefinierten Layout für Etiketten werden die Anzahl der Etiketten neben- und untereinander sowie alle dazwischen liegenden Abstände angegeben.

Um einen Etikettenbogen auszumessen, gehen Sie so vor:

- Öffnen Sie das Format, dessen Layout Sie festlegen wollen.
- Wählen Sie die Registerkarte »Layout«:

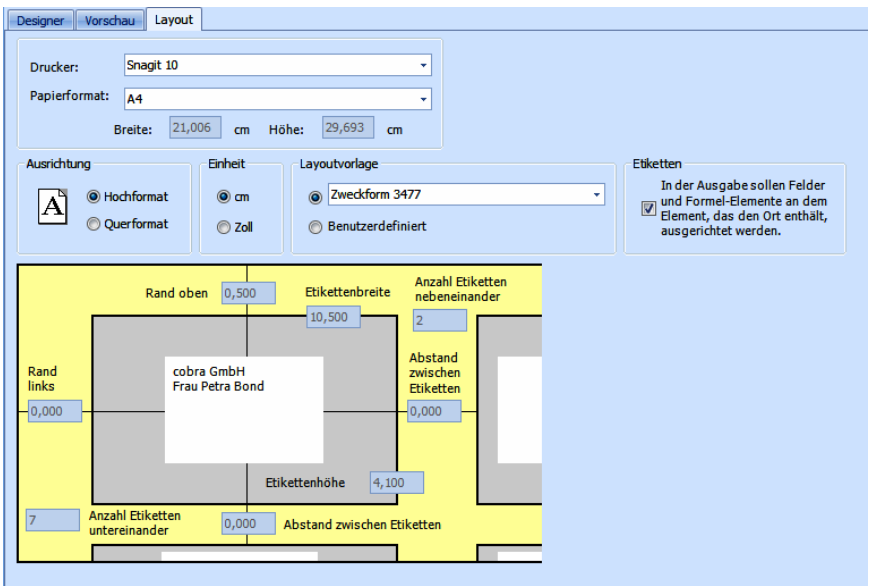

- Wählen Sie die Einheit (cm oder Zoll), in der Sie die Maße eintragen wollen. Beachten Sie in diesem Zusammenhang bitte die Hinweise auf Seite 38.
- Messen Sie den Abstand zwischen dem oberen Seitenrand und dem oberen Rand des ersten Etiketts. Tragen Sie den gemessenen Wert ins Feld »Rand oben« ein.
- Messen Sie den Abstand zwischen dem linken Seitenrand und dem linken Rand des ersten Etiketts. Tragen Sie den gemessenen Wert ins Feld »Rand links« ein.
- Messen Sie den horizontalen Abstand zwischen zwei nebeneinander liegenden Etiketten. Tragen Sie den gemessenen Wert ins horizontal zwischen den Etiketten platzierte Feld »Abstand zwischen Etiketten« ein.
- Messen Sie den vertikalen Abstand zwischen zwei übereinander liegenden Etiketten. Tragen Sie den gemessenen Wert ins vertikal zwischen den Etiketten platzierte Feld »Abstand zwischen Etiketten« ein.
	- Messen Sie die Breite eines Etiketts. Tragen Sie den gemessenen Wert ins Feld »Etikettenbreite« ein.
	- Messen Sie die Höhe eines Etiketts. Tragen Sie den gemessenen Wert ins Feld »Etikettenhöhe« ein.
	- Tragen Sie ins Feld »Anzahl Etiketten nebeneinander« ein, in wie viele Spalten der Etikettenbogen aufgeteilt ist.
	- Tragen Sie ins Feld »Anzahl Etiketten übereinander« ein, in wie viele Zeilen der Etikettenbogen aufgeteilt ist.
	- Um die Einstellungen zu prüfen, klicken Sie die »Vorschau« an.

#### Endlosetiketten ausmessen

Drucken Sie Ihre Adressen auf Endlos-Etiketten, geben Sie im Dialog »Layout« folgende Einstellungen an:

- Öffnen Sie mit »Format:: Etiketten« das Format, mit dem Sie Endlosetiketten bedrucken wollen.
- Wählen Sie die Registerkarte »Layout«.
- Wählen Sie die »Einheit« (cm oder Zoll), in der Sie die Maße eintragen wollen.
- Tragen Sie ins Feld »Rand oben« den Wert 0 ein.
- Messen Sie den Abstand zwischen dem linken Seitenrand und dem linken Rand des ersten Etiketts. Tragen Sie den gemessenen Wert ins Feld »Rand links« ein.
- Bei einem Trägerband mit mehreren Etiketten nebeneinander tragen Sie die »Anzahl Etiketten nebeneinander« ein und messen den horizontalen Abstand zwischen zwei nebeneinander liegenden Etiketten. Tragen Sie den gemessenen Wert ins horizontal zwischen den Etiketten platzierte Feld »Abstand zwischen Etiketten« ein.
- Tragen Sie ins vertikal zwischen den Etiketten platzierte Feld »Abstand zwischen Etiketten« der Wert 0 ein.
- Messen Sie die Breite eines Etiketts. Tragen Sie den gemessenen Wert ins Feld »Etikettenbreite« ein.
- Messen Sie die Höhe eines Etiketts. Tragen Sie den gemessenen Wert ins Feld »Etikettenhöhe« ein.
- Tragen Sie ins Feld »Anzahl Etiketten untereinander« den Wert 1 ein.
- Um die Einstellungen zu prüfen, klicken Sie »Vorschau« an.
- Klicken Sie »Schließen«, um den Dialog zu schließen.

Alle Einstellungen werden im gewählten Format gespeichert, wenn Sie dies bestätigen.

 Bei den Druckereinstellungen wählen Sie das Papierformat A4 aus.

Die Maßeinheit Zoll

Etliche Drucksachen werden im Zollformat hergestellt. Ihre Maße in cm sind daher wahrscheinlich etwas ungenau. Da auch die kleinste Ungenauigkeit in der Länge nach einigen hundert Etiketten immer stärker sichtbar wird, sollten Sie zur Kontrolle die erfassten Zentimetermaße in Zoll umschalten, dort runden und wieder in cm zurückschalten. Hier die Umrechnungsformeln:

 $[Zoll] = [cm] / 2,54$ 

 $[cm] = [Zoll] * 2.54$ 

Die üblichsten Maße im Zollformat sind nicht etwa Zehntel Zoll, sondern halbe, Viertel und Achtel Zoll. Gerundete Werte sind deshalb zum Beispiel 0,5 oder 0,75 oder 0,375, nicht aber 0,3 oder 0,4.

#### **Karteikarten**

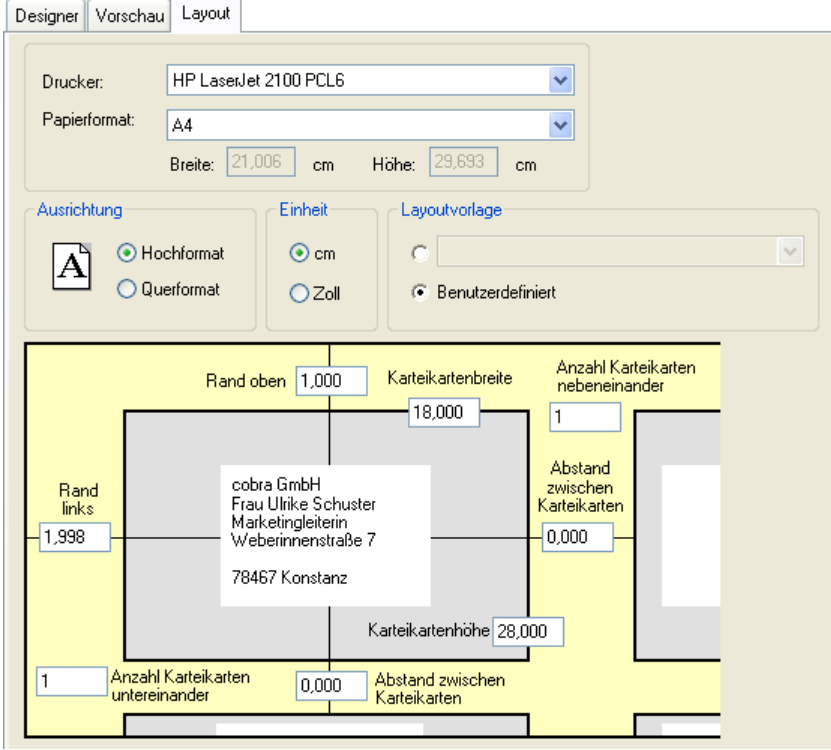

- Drucker............................Mit welchem Drucker später tatsächlich gedruckt wird, wird von dieser Einstellung nicht beeinflusst. Der im Layout angegebene Drucker ist »nur« der Drucker, der den Benutzern *vorgeschlagen* wird. Der Drucker für den tatsächlichen Druck wird später auf jedem einzelnen Rechner von den Benutzern individuell festgelegt.
- Papierformat................. Wählen Sie hier das Papierformat. Dieses Format wird auch für die Vorschau im Format-Editor verwendet.
- Ausrichtung ................... Wählen Sie zwischen Hoch- und Querformat.
- Einheit ............................. Sie können Einheiten cm oder Zoll [= Inch] wählen. Diese Einheit wird nicht nur hier in der Registerkarte »Layout« verwendet, sondern im gesamten Format-Editor.
- Layoutvorlage............... Wir liefern von uns aus keine solchen Vorlagen mit. Sie können hier aber von anderen Anbietern gefertigte Layoutvorlagen auswählen.
- Rand usw. ......................Diese Einstellungen sind dieselben wie für benutzerdefinierte Etiketten *(siehe Seite 35)*.

#### **Adresslisten**

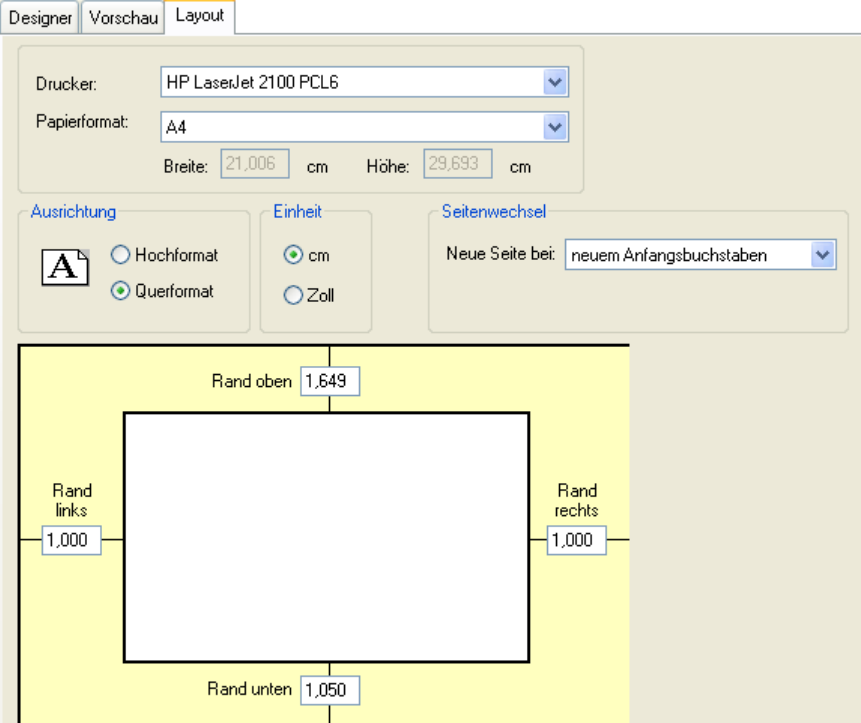

Drucker............................Mit welchem Drucker später tatsächlich gedruckt wird, wird von dieser Einstellung nicht beeinflusst. Der im Layout angegebene Drucker ist »nur« der Drucker, der den Benutzern *vorgeschlagen* wird. Der Drucker für den tatsächlichen Druck wird später auf jedem einzelnen Rechner von den Benutzern individuell festgelegt.

- Papierformat................. Wählen Sie hier das Papierformat. Dieses Format wird auch für die Vorschau im Format-Editor verwendet.
- Ausrichtung ................... Wählen Sie zwischen Hoch- und Querformat.

Einheit ............................. Sie können Einheiten cm oder Zoll [= Inch] wählen. Diese Einheit wird nicht nur hier in der Registerkarte »Layout« verwendet, sondern im gesamten Format-Editor.

Seitenwechsel .............. Sie können an bestimmen Stellen Ihres Dokumentes einen automatischen Seitenwechsel erzwingen.

Neuer Anfangsbuchstabe

Die Seite wird gewechselt, wenn ein neuer Anfangsbuchstabe beginnt. In einer Adressliste, in der Adressen nach Firmennamen aufgeführt sind, wird auf einer neuen Seite fortgefahren, wenn der Anfangsbuchstabe der Firmennamen wechselt. Zwischen den mit A beginnenden Firmennamen und den mit B beginnenden wird also die Seite gewechselt.

Neues Wort, Neuer Feldinhalt

Ein Feldinhalt wie zum Beispiel der Firmenname kann aus mehreren Wörtern bestehen. Z.B. »BF AG« oder »BF Getriebe GmbH« oder »BF Nutzfahrzeuge AG«.

Beim Seitenwechsel *nach Feldinhalt* wird jeweils für »BF Getriebe GmbH« und für »BF Nutzfahrzeuge AG« eine neue Seite angefangen.

Beim Seitenwechsel nach einem *neuen Wort* wird die neue Seite erst angefangen, wenn sich das erste Wort des Feldinhalts ändert. Die Datensätze »BF AG«, »BF Getriebe GmbH« und »BF Nutzfahrzeuge AG« landen also auf der selben Seite. Der Seitenumbruch kommt erst, wenn das Feld Firma nicht mit dem Wort »BF« beginnt.

Rand [oben usw.].........Dies ist die Einstellung für die Seitenränder. Tippen Sie die Werte direkt in die entsprechenden Eingabefelder des gelben Bereichs ein.

# **Vorschau**

Die Vorschau stellt einige Seiten *recherchierter* Adressen so dar, wie das ausgedruckte Dokument später aussehen wird. Ist keine Adresse recherchiert, wird nur die aktuelle Adresse über mehrere Seiten wiederholt ausgegeben.

- Mit »Drucken« öffnen Sie den üblichen Windows-Druckdialog und starten die Ausgabe.
- Mit Klick auf die Schaltfläche »Exportieren« geben Sie den Ausdruck im Format HTML, PDF, RTF, TXT oder XLS zur Weiterverarbeitung in anderen Programmen aus.
- Kopieren Sie die Liste in die Zwischenablage, können Sie sie an anderer Stelle wieder einfügen.
- Suchen Sie einen Eintrag in Ihren Listen, um evtl. eine bestimmte Adresse zu prüfen.

Mit den verschiedenen Lupen können Sie die Ausschnittsvergrößerung ändern.

# **cobra - computer's brainware GmbH**

Weberinnenstraße 7 D-78467 Konstanz

Telefon 07531 8101-0 Telefax 07531 8101-22 info@cobra.de

www.cobra.de